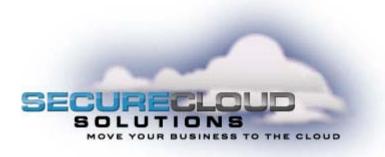

# Secure Cloud Solutions Hosted IP PBX Administrator Guide

January 2010

# **TABLE OF CONTENTS**

| 1. Introduction                                     | 6  |
|-----------------------------------------------------|----|
| 1.1 Purpose of this Guide                           |    |
| 1.2 Other Guides                                    |    |
| 2. SMB Administrator CommPortal                     | 7  |
| 2.1 Accessing                                       | 7  |
| 2.2 Logging In                                      | 7  |
| 2.3 Using CommPortal                                |    |
| 3. Lines                                            | 9  |
| 3.1 Moving Lines between Departments                |    |
| 3.2 Logging In as Another User                      | 9  |
| 4. Multiple Appearance Directory Numbers (MADNs)    |    |
| 4.1 Viewing MADNs                                   | 11 |
| 4.2 Viewing and Modifying MADN                      |    |
| 4.2.1 MADN Lines                                    |    |
| 4.2.2 Other Settings                                |    |
| 4.3 Changing MADN settings                          |    |
| 5. Multi Line Hunt Groups (MLHGs)                   | 15 |
| 5.1 Viewing MLHGs                                   | 15 |
| 5.2 Moving MLHGs to another Department              | 15 |
| 5.3 Viewing and Modifying MLHG                      | 15 |
| 5.3.1 MLHG Pilots                                   |    |
| 5.3.2 MLHG Lines                                    | 17 |
| 5.3.3 Settings                                      |    |
| 6. Call Pickup Groups                               |    |
| 6.1 Viewing Call Pickup Groups                      |    |
| 6.2 Moving Call Pickup Groups to another Department |    |
| 6.3 Adding Call Pickup Groups                       |    |

| 6.4 Deleting Call Pickup Groups                       |  |
|-------------------------------------------------------|--|
| 6.5 Viewing and Modifying Call Pickup Groups          |  |
| 6.5.1 Lines                                           |  |
| 6.5.2 Settings                                        |  |
| 7. Short Codes                                        |  |
| 7.1 Viewing Short Codes                               |  |
| 7.2 Moving Short Codes to another Department          |  |
| 7.3 Adding Short Codes                                |  |
| 7.4 Adding Short Code Ranges                          |  |
| 7.5 Deleting Short Codes and Short Code Ranges        |  |
| 7.6 Modifying Short Codes                             |  |
| 7.7 Modifying Short Code Ranges                       |  |
| 8. Extensions                                         |  |
| 8.1 Viewing Extensions                                |  |
| 8.2 Adding Extensions                                 |  |
| 8.3 Adding Extension Ranges                           |  |
| 8.4 Deleting Extensions and Extension Ranges          |  |
| 8.5 Modifying Extensions                              |  |
| 8.6 Modifying Extension Ranges                        |  |
| 9. Account Codes                                      |  |
| 9.1 Viewing and Modifying Account Code Settings       |  |
| 9.2 Modifying Settings                                |  |
| 9.2.1 Modifying Call Types Requiring Account Codes    |  |
| 9.2.2 Choosing Validated or Unvalidated Account Codes |  |
| 9.2.3 Setting Account Code Length                     |  |
| 9.2.4 Blocking Access after Incorrect Account Codes   |  |
| 9.2.5 Setting Individual Line Properties              |  |
| 9.2.6 Configuring Account Codes                       |  |

| 9.3 Viewing and Modifying Account Code Settings for a Line | 38 |
|------------------------------------------------------------|----|
| 10. External Calls                                         | 40 |
| 11. Number Blocks                                          | 42 |
| 12. Auto-Attendant                                         | 43 |
| 12.1 Overview                                              | 43 |
| 12.2 Planning Your Auto-Attendant                          |    |
| 12.3 CommPortal Access                                     | 45 |
| 12.3.1 Logging In                                          | 45 |
| 12.3.2 Global Auto-Attendant Properties                    | 46 |
| 12.3.3 Extensions                                          | 47 |
| 12.3.4 Announcements                                       | 48 |
| 12.3.5 Hours/Holidays                                      | 49 |
| 12.3.6 Menus                                               | 52 |
| 12.3.7 Menu Assignments                                    | 54 |
| 12.3.8 Reports                                             | 55 |
| 12.4 Phone Access                                          | 57 |
| 12.4.1 Logging In                                          | 57 |
| 12.4.2 Using                                               | 57 |
| 13. Music on Hold                                          | 58 |
| 13.1 CommPortal Access                                     | 58 |
| 13.1.1 Logging In                                          | 58 |
| 13.1.2 Viewing and Changing Your Security Settings         | 59 |
| 13.1.3 Managing Recordings                                 | 60 |
| 13.1.4 Assigning Recordings to Lines                       | 62 |
| 13.2 Phone Access                                          | 64 |
| 13.2.1 Logging In                                          | 64 |
| 13.2.2 Using                                               | 64 |
| 14. Glossary                                               | 66 |

| 14.1 CommPortal                              | 66 |
|----------------------------------------------|----|
| 14.2 Logging Into CommPortal as Another User | 66 |
| 14.3 Phones                                  | 66 |
| 14.4 MAC addresses                           | 67 |
| 14.5 Departments                             | 67 |
| 14.6 Network                                 | 68 |
| 14.7 Multiple Appearance Directory Numbers   | 69 |
| 14.8 Multi Line Hunt Groups                  |    |
| 14.9 Call Pickup Groups                      |    |
| 14.10 Short Codes                            |    |
| 14.11 Extensions                             |    |
| 14.12 Account Codes                          |    |
| 14.13 Auto Attendant                         | 71 |
| 14.14 Music on Hold                          |    |
| 14.14.1Music on Hold Performing Rights       |    |

# I. INTRODUCTION

# I.I Purpose of this Guide

Welcome to your new phone system!

This Guide is intended to help Administrators of a Secure Cloud Solutions Hosted IP PBX phone system perform the various tasks needed to administer the system, such as

- adding new lines to the system
- setting up your call groups
- configuring your automated receptionist.

It is split into sections which describe how to configure aspect of your phone system.

There is a Glossary at the end of this Guide which explains the important concepts your phone system uses.

## **I.2 Other Guides**

There are some other Guides which you may need to refer to when administering your phone system, and you will need to provide to the users of your phone system. These are:

• Secure Cloud Solutions Hosted IP PBX End User Guide. This is the more detailed version of the previous document, which describes how end users should use all of the functions and features of your phone system. You may only want to provide this guide to your more advanced "power" users, but you should understand its contents so you can provide help and guidance to your colleagues.

# 2. SMB ADMINISTRATOR COMMPORTAL

## 2.1 Accessing

To access the SMB Administrator CommPortal interface point a browser at <u>https://myportal.saddlebackcomm.com/bg</u>.

CommPortal is supported on Windows 2000, Windows XP, Windows 2003 and Windows Vista, using the following browser versions:

- Internet Explorer 7
- Mozilla Firefox 2.0

JavaScript must be enabled.

## 2.2 Logging In

| Number:                                                               | Р | lease log in below. |
|-----------------------------------------------------------------------|---|---------------------|
|                                                                       |   |                     |
| If you have forgotten your password, please contact customer support. |   |                     |

The following shows a sample CommPortal login page.

To log into CommPortal, follow these steps:

- 1. Enter a phone number with administrative access
- 2. Enter the password
- 3. Click on Login.

# 2.3 Using CommPortal

Once you are logged into CommPortal you are presented with the SMB Administrator's homepage.

• Down the left hand side of this page are a series of links which take you to the different pages within CommPortal.

• The main panel shows the contents of the page you've selected.

• In the top right hand the top of the page is the name of the user you are logged in as and icons which:

- Log you out of CommPortal.
- Refresh the current CommPortal page.
- Open a separate browser window with detailed help on using the current page.

|                                             | To view the settings for an ind<br>the corresponding icon in the |           | or MLHG pilot number, or view | group (MADN or MLHG) settings, cli |
|---------------------------------------------|------------------------------------------------------------------|-----------|-------------------------------|------------------------------------|
| ines                                        | Telephone Number                                                 | Extension | Name                          |                                    |
| hones                                       | (806) 322 5787                                                   | 5787      | Anna Axley                    | <b>E</b> .                         |
| ADNs                                        | (806) 322 5788                                                   | 5788      | Bernie Barklay                | Ē,                                 |
| LHGs                                        | (806) 322 5789                                                   | 5789      | Chris Carter                  | Ę,                                 |
| Ill Pickup Groups<br>Iort Cod <del>es</del> | (806) 322 5790                                                   | 5790      | Deano Dickenson               | Ţ.                                 |
| tensions                                    | (806) 322 5791                                                   | 5791      | MADN                          | 🖏 🗔                                |
| count Codes                                 | (806) 322 5792                                                   | 5792      | Fred Finlay                   | <b></b>                            |
| ternal Calls                                | (806) 322 5793                                                   | 5793      | Gail Girton                   | <b></b>                            |
| mber Blocks                                 | (806) 322 5794                                                   | 5794      | Harry Henryson                | <b>G</b>                           |
| ito-Attendant 🛛 🖙                           | (806) 322 5795                                                   | 5795      | Ivan Ivanovich                | <b></b>                            |
| usic on Hold 🛛 🕞                            | · (806) 322 5706                                                 | 5704      | laccira lamac                 | <b>1</b>                           |

# 3. LINES

The Lines page is the CommPortal SMB Administrator's homepage and it will display once you've

|                                       |   | w the settings for an indi-<br>presponding icon in the right |           | or MLHG pilot number, or view qr | oup (MADN or MLHG) settings, cl |
|---------------------------------------|---|--------------------------------------------------------------|-----------|----------------------------------|---------------------------------|
| Lines                                 |   | Telephone Number                                             | Extension | Name                             |                                 |
| hones                                 |   | (806) 322 5787                                               | 5787      | Anna Axley                       | Ę,                              |
| 1ADNs                                 |   | (806) 322 5788                                               | 5788      | Bernie Barklay                   | <b>5</b>                        |
| 1LHGs                                 |   | (806) 322 5789                                               | 5789      | Chris Carter                     | Ę,                              |
| Call Pickup Groups                    |   | (806) 322 5790                                               | 5790      | Deano Dickenson                  |                                 |
| 5hort Cod <del>es</del><br>Extensions |   | (806) 322 5791                                               | 5791      | MADN                             | 85                              |
| ccount Codes                          |   | (806) 322 5792                                               | 5792      | Fred Finlay                      | <b></b>                         |
| xternal Calls                         |   | (806) 322 5793                                               | 5793      | Gail Girton                      | <b></b>                         |
| umber Blocks                          |   | (806) 322 5794                                               | 5794      | Harry Henryson                   | <b>5</b>                        |
| uto-Attendant 🛛 🖙                     | • | (806) 322 5795                                               | 5795      | Ivan Ivanovich                   | E.                              |
| 1usic on Hold 🛛 🕞                     |   | (806) 322 5706                                               | 5706      | loceiro lomor                    |                                 |

logged in.

This menu shows you all the lines within the department that you are an administrator of. To view lines that are in sub-departments, follow these steps:

1. Select the sub-department using the drop-down list at the top of the page.

#### 3.1 Moving Lines between Departments

To move lines between Departments, follow these steps:

1 Select the line using the checkbox to the left of the line

2 Select the department you wish to move the line to using the drop-down list at the bottom of the page.

3 Click on the **Move** button.

#### 3.2 Logging In as Another User

To log on as a regular user, follow these steps:

- 1 Select the **Individual Line** icon to the right of the line.
- 2 This will launch the regular CommPortal interface for that line in a new browser window.

| Call History                                                                                                    | Contacts                                                                                                   | Call Manager                                               | Add Servic | es Se              | ttings |
|----------------------------------------------------------------------------------------------------|----------------------------------------------------------------------------------------------------|------------------------------------------------------------|------------|--------------------|--------|
| Call Manager                                                                                                    |                                                                                                    |                                                            | R          | 8063225787         | 2?     |
| Summary Rules                                                                                                    | Weekly Schedule                                                                                            | Special Days                                               |            |                    |        |
| <ul> <li>C Handle the call de</li> <li>On normal day</li> <li>On <u>Special Day</u></li> <li>You haven't set y</li> </ul> | ng as normal<br>ail immediately<br>nter a number> v<br>ules. Use my Normal v<br>spending on the day or tir | ne<br><u>rules</u><br><u>rules</u><br>yet. Set it up now f |            | apply different ru | les at |
|                                                                                                    |                                                                                                    |                                                            |            | Apply              | Cancel |

For more details on modifying settings on behalf of an individual user see the Secure Cloud Solutions Hosted IP PBX End User Guide.

# 4. MULTIPLE APPEARANCE DIRECTORY NUMBERS (MADNS)

# 4.1 Viewing MADNs

|                         | To view the settings for the MAD  | N line, or to view the MADN men                         | nbers and other settings, c           | lick on the corresponding |
|-------------------------|-----------------------------------|---------------------------------------------------------|---------------------------------------|---------------------------|
| Lines                   | icon in the rightmost column. Ple | ase contact us if you would like to<br><b>Extension</b> | o set up a new MADN.<br>Number of Lir | 185                       |
| Phones                  | (806) 322 5791                    | 5791                                                    | 2                                     | * *                       |
| 1ADNs                   | (806) 322 5791                    | 5/91                                                    | 2                                     | 740 Leb -                 |
| 1LHGs                   |                                   |                                                         |                                       |                           |
| all Pickup Groups       |                                   |                                                         |                                       |                           |
| ihort Cod <del>es</del> |                                   |                                                         |                                       |                           |
| xtensions               |                                   |                                                         |                                       |                           |
| Account Codes           |                                   |                                                         |                                       |                           |
| external Calls          |                                   |                                                         |                                       |                           |
| Number Blocks           |                                   |                                                         |                                       |                           |
| Auto-Attendant 🛛 🕞      | →                                 |                                                         |                                       |                           |
| 1usic on Hold 🛛 🕞       | <b>&gt;</b>                       |                                                         |                                       |                           |

The **MADNs** page shows you all of the MADNs within your department.

To view MADNs in sub-departments, select the sub-department from the drop-down list at the top of the page.

# 4.2 Viewing and Modifying MADN

To view more details about a MADN or change its settings click on the Groups icon to the right of the

|                         | MA | DN Lines Other Settin | ngs       |             |                       |     |
|-------------------------|----|-----------------------|-----------|-------------|-----------------------|-----|
| Lines                   |    | Telephone Number      | Extension | Name        | Department            | :   |
| Phones                  |    | (806) 322 5792        | 5792      | Fred Finlay | None                  | ۵.  |
| MADNs                   | 1. |                       |           |             | meetinginy, ettimetic |     |
| MLHGs                   |    | (806) 322 5793        | 5793      | Gail Girton | None                  | L\$ |
| Call Pickup Groups      |    |                       |           |             |                       |     |
| Short Cod <del>es</del> |    |                       |           |             |                       |     |
| Extensions              |    |                       |           |             |                       |     |
| Account Codes           |    |                       |           |             |                       |     |
| External Calls          |    |                       |           |             |                       |     |
| Number Blocks           |    |                       |           |             |                       |     |
| Auto-Attendant 🛛 🖙      |    |                       |           |             |                       |     |
| Music on Hold 🛛 🕀       |    |                       |           |             |                       |     |

MADN number.

#### 4.2.1 MADN Lines

The **MADN Lines** tab shows you all of the lines that will ring when the MADN is called.

#### **Adding Lines**

To add lines to the MADN, perform one of the following two steps:

1 If you know the number, enter it in the text box on the bottom right and click **Add**.

2 If you don't know the number, click on **Add Lines**. To select one or more lines to add, use the checkboxes to the left of the lines and click **Add Selected**.

| Lines                               | MAD | Add L | <b>ines to MADN</b><br>the lines by ticking the box | es and then click Ad | d Selected.             |           |
|-------------------------------------|-----|-------|-----------------------------------------------------|----------------------|-------------------------|-----------|
| Phones                              |     |       |                                                     |                      | Department: Roy's Car E | mporium 💌 |
| MADNs                               |     |       | Telephone Number                                    | Extension            | Name                    |           |
| MLHGs<br>Call Pickup Groups         |     |       | (806) 322 5787                                      | 5787                 | Anna Axley              | -         |
| Short Codes                         |     |       | (806) 322 5788                                      | 5788                 | Bernie Barklay          |           |
| Extensions                          |     |       | (806) 322 5789                                      | 5789                 | Chris Carter            |           |
| Account Codes                       |     |       | (806) 322 5790                                      | 5790                 | Deano Dickenson         |           |
| External Calls                      |     |       | (806) 322 5794                                      | 5794                 | Harry Henryson          |           |
| Number Blocks                       |     |       | (806) 322 5795                                      | 5795                 | Ivan Ivanovich          |           |
| Auto-Attendant 🖙<br>Music on Hold 🕞 |     | Add   | Selected                                            |                      |                         | Cancel    |

#### **Removing Lines**

To remove a line from the MADN, follow these steps:

- 1 Select the line to remove using the checkbox to the left of it.
- 2 Click on the **Remove Selected** button.

#### 4.2.2 Other Settings

|                         | MADN Lines                                                                                 | Other Settings                                                                                                  |                                                                                                    |  |  |
|-------------------------|--------------------------------------------------------------------------------------------|----------------------------------------------------------------------------------------------------|----------------------------------------------------------------------------------------------------|--|--|
| Lines                   | Call Limit Alg                                                                             | orithm                                                                                                    |                                                                                                    |  |  |
| Phones                  | There are thre                                                                             | e choices for imiting                                                                                           | the number of calls to the MADN (Call Limit Algorithms):                                                                |  |  |
| MADNs                   | The                                                                                        | total number of activ                                                                                           | e and queued calls cannot exceed the number of lines in the MADN.                                                       |  |  |
| MLHGs                   | The                                                                                        | total number of activ                                                                                           | e and queued calls cannot exceed a separately specified limit.<br>Jed calls cannot exceed a separately specified limit. |  |  |
| Call Pickup Groups      |                                                                                            | cocar nambor or quot                                                                                            | cans cannoc oxecoa a soparacory specifica inner                                                                         |  |  |
| Short Cod <del>es</del> | Call Limit Algorithm used for this MADN                                                    |                                                                                                    |                                                                                                    |  |  |
| Extensions              | The total number of active and queued calls cannot exceed the number of lines in the MADN. |                                                                                                    |                                                                                                    |  |  |
| Account Codes           |                                                                                            |                                                                                                    |                                                                                                    |  |  |
| External Calls          | Dianas contrad                                                                             | e e constante de la constante de la constante de la constante de la constante de la constante de la constante d | a shares there attings                                                                                                  |  |  |
| Number Blocks           | Please contact                                                                             | t us ir you would like t                                                                                        | o change these settings.                                                                                                |  |  |
| Auto-Attendant 🖙        |                                                                                            |                                                                                                    |                                                                                                    |  |  |
| Music on Hold 🛛 🕀       |                                                                                            |                                                                                                    |                                                                                                    |  |  |

The Other Settings tab shows you the Call Limit Algorithm in use for this MADN.

# 4.3 Changing MADN settings

To view and change the settings for the MADN line, follow these steps:

1 Click on the Individual Line icon to the right of the MADN number.

2 This will open a new browser window and automatically log you into CommPortal for this number. Follow the instructions for configuring settings given in the *Secure Cloud Solutions Hosted IP PBX End User Guide*.

# 5. MULTI LINE HUNT GROUPS (MLHGS)

# 5.1 Viewing MLHGs

|                         |    |                                                                                    |                                          | Bernie Barklay 🍕 🔁 🎖                   |
|-------------------------|----|------------------------------------------------------------------------------------|------------------------------------------|----------------------------------------|
|                         |    | MLHGs in Department: Roy                                                           | s Car Emporium 📃                         |                                        |
|                         |    | To view the settings for an individual MLH<br>you would like to set up a new MLHG. | G click on the corresponding icon in the | rightmost column. Please contact us if |
| Lines                   |    | MLHG Name                                                                          | Number o                                 | lines                                  |
| Phones                  |    | Front desk                                                                         | 2                                        | 8                                      |
| MADNs                   |    |                                                                                    | L.                                       |                                        |
| MLHGs                   |    |                                                                                    |                                          |                                        |
| Call Pickup Groups      |    |                                                                                    |                                          |                                        |
| Short Cod <del>es</del> |    |                                                                                    |                                          |                                        |
| Extensions              |    |                                                                                    |                                          |                                        |
| Account Codes           |    |                                                                                    |                                          |                                        |
| External Calls          |    |                                                                                    |                                          |                                        |
| Number Blocks           |    |                                                                                    |                                          |                                        |
| Auto-Attendant          | G  |                                                                                    |                                          |                                        |
| Music on Hold           | r⇒ |                                                                                    |                                          | *                                      |
|                         |    |                                                                                    |                                          |                                        |
|                         |    | Move selected to:Select Cepartment                                                 | Move                                     |                                        |
|                         |    |                                                                                    |                                          |                                        |

The MLHGs page shows you all of the MLHGs in your department.

To view MLHGs in sub-departments, select the sub-department from the drop-down list at the top of the page.

# 5.2 Moving MLHGs to another Department

To move an MLHG between Departments, follow these steps:

1 Select the MLHG using the checkbox to the left of the MLHG.

2 Select the department you wish to move the MLHG to using the drop-down list at the bottom of the page.

3 Click on the **Move** button.

## 5.3 Viewing and Modifying MLHG

To view the details of an MLHG and to modify its settings you first need to select that MLHG. Do this by selecting the Group icon to the right of the MLHG.

This takes you to a series of tabs for that MLHG.

## 5.3.1 MLHG Pilots

The **MLHG Pilots** tab shows you any pilot numbers for this MLHG. A pilot number is one which when

|                         | MLHG Pilots     | MLHG Line: | 5 Settings |                         |   |
|-------------------------|-----------------|------------|------------|-------------------------|---|
| Lines                   | Telephone Nu    | mber Ex    | tension    | Name                    |   |
| Phones                  | (806) 322 5791  | 57         | '91        | Front desk pilot number |   |
| MADNs                   | (000) 322 37 91 | - 57       | 51         | Hone desk pilot hamber  | · |
| MLHGs                   |                 |            |            |                         |   |
| Call Pickup Groups      |                 |            |            |                         |   |
| Short Cod <del>es</del> |                 |            |            |                         |   |
| Extensions              |                 |            |            |                         |   |
| Account Codes           |                 |            |            |                         |   |
| External Calls          |                 |            |            |                         |   |
| Number Blocks           |                 |            |            |                         |   |
| Auto-Attendant 🖙        | × .             |            |            |                         |   |
| Music on Hold 🛛 🖼       | s -             |            |            |                         |   |

called, enters this MLHG.

## 5.3.2 MLHG Lines

This tab shows you all of the lines which are members of this MLHG. There is an icon for each line

|                         | M | ILHG From   | nt desk in Dep | partment: Non | e                |                      |   |
|-------------------------|---|-------------|----------------|---------------|------------------|----------------------|---|
|                         |   | MLHG Pilots | MLHG Lines     | Settings      |                  |                      |   |
| Lines                   |   | Position    | Telephone Num  | ber Extension | Name             | Department           |   |
| Phones                  |   | □ 1         | (806) 322 5788 | 5788          | 📕 Bernie Barklay | None                 |   |
| MADNs                   |   |             |                |               |                  | a ten sem promononon |   |
| MLHGs                   |   | □ 2         | (806) 322 5787 | 5787 📲        | 환 Anna Axley     | None                 | 4 |
| Call Pickup Groups      |   |             |                |               |                  |                      |   |
| Short Cod <del>es</del> |   |             |                |               |                  |                      |   |
| Extensions              |   |             |                |               |                  |                      |   |
| Account Codes           |   |             |                |               |                  |                      |   |
| External Calls          |   |             |                |               |                  |                      |   |
| Number Blocks           |   |             |                |               |                  |                      |   |
| Auto-Attendant          | G |             |                |               |                  |                      |   |
|                         |   |             |                |               |                  |                      |   |

which tells you whether each member is currently logged into this MLHG.

# **Adding Lines**

To add lines to the MLHG, perform one of the following two steps:

1 If you know the number, enter it in the text box on the bottom right and click **Add**.

2 If you don't know the number, click on **Add Lines**. To select one or more lines to add, use the checkboxes to the left of the lines and click **Add Selected**.

| Lines<br>Phones                 | MLH | Add Lines to MLHG<br>Select the lines by ticking the box<br>allowed to login/logout. When yo |           | ld Selected. Lines added to this MLHG are<br>itially be logged out. |
|---------------------------------|-----|----------------------------------------------------------------------------------------------|-----------|---------------------------------------------------------------------|
| MADNs                           |     |                                                                                              |           | Department: Roy's Car Emporium 💌                                    |
| MLHGs                           | A   | Telephone Number                                                                             | Extension | Name                                                                |
| Call Pickup Groups              |     | (806) 322 5789                                                                               | 5789      | Chris Carter                                                        |
| Short Codes                     |     | (806) 322 5790                                                                               | 5790      | Deano Dickenson                                                     |
| Extensions                      |     | (806) 322 5792                                                                               | 5792      | Fred Finlay                                                         |
| Account Codes                   |     | (806) 322 5793                                                                               | 5793      | Gail Girton                                                         |
| External Calls<br>Number Blocks |     | (806) 322 5794                                                                               | 5794      | Harry Henryson                                                      |
| Auto-Attendant 🖙                |     | (806) 322 5795                                                                               | 5795      | Ivan Ivanovich 🗨                                                    |
| Music on Hold 🛛 🖙               |     | Add Selected                                                                                 |           | Cancel                                                              |

## **Removing Lines**

To remove a line from the MLHG, follow these steps:

- 1 Select the line to remove by using the checkbox to the left of it.
- 2 Click on the **Remove Selected** button.

## **Changing Positions**

To change the positions of lines within the MLHG, follow these steps:

- 1. Click on the **Change Positions** button.
- 2. Move lines up and down using the icons.
- 3. Click on **Apply**.

| Lines              | M |           |      | <b>ne Positions in MLHG</b><br>down arrow icons in the Po | sition column t | o change the order in wi | nich the hunt algorith | ากา    |
|--------------------|---|-----------|------|-----------------------------------------------------------|-----------------|--------------------------|------------------------|--------|
| Phones             |   |           | ion- | busy lines to pass incoming<br>Telephone Number           |                 | Apply when you have fir  |                        |        |
| MADNs              |   | 1         | v    | (806) 322 5788                                            | 5788            | Bernie Barklay           | None                   | -      |
| MLHGs              | 2 | 2 🔼       |      | (806) 322 5787                                            | 5787            | &Anna Axley              | None                   |        |
| Call Pickup Groups |   | Sectorem) |      |                                                           | 2012            |                          | 100000                 |        |
| Short Codes        |   |           |      |                                                           |                 |                          |                        |        |
| Extensions         |   |           |      |                                                           |                 |                          |                        |        |
| Account Codes      |   |           |      |                                                           |                 |                          |                        |        |
| xternal Calls      |   |           |      |                                                           |                 |                          |                        |        |
| umber Blocks       |   |           |      |                                                           |                 |                          |                        |        |
| Auto-Attendant 🖙   |   |           |      |                                                           |                 |                          |                        | -      |
| Music on Hold 🖂    |   |           |      |                                                           |                 |                          | Apply                  | Cancel |

#### 5.3.3 Settings

The **Settings** tab lets you view and change various settings for the MLHG.

#### Preferences

The **Preferences** page allows you to rename the MLHG. To rename the MLHG, follow these steps:

- 1. Type the new name in the text box.
- 2. Click on Apply.

#### Hunt Settings

The **Hunt Settings** page allows you to see the call distributed algorithm that is used for this MLHG and other detailed MLHG settings.

# 6. CALL PICKUP GROUPS

# 6.1 Viewing Call Pickup Groups

|                         | Call Pickup Groups in Departmen<br>To view the settings for an individual Call Pickup gr |                 | rightmost column. |
|-------------------------|------------------------------------------------------------------------------------------|-----------------|-------------------|
| Lines                   | Call Pickup Group Name                                                                   | Number of Lines |                   |
| Phones                  |                                                                                          |                 |                   |
| MADNs                   |                                                                                          | 3               | 8                 |
| 1LHGs                   |                                                                                          |                 |                   |
| all Pickup Groups       |                                                                                          |                 |                   |
| ihort Cod <del>es</del> |                                                                                          |                 |                   |
| xtensions               |                                                                                          |                 |                   |
| Account Codes           |                                                                                          |                 |                   |
| xternal Calls           |                                                                                          |                 |                   |
| umber Blocks            |                                                                                          |                 |                   |
| uto-Attendant 🛛         | <b>3→</b>                                                                                |                 |                   |
| 1usic on Hold           |                                                                                          |                 |                   |

The Call Pickup Groups page shows you all of the Call Pickup Groups in your department.

To view Call Pickup Groups in sub-departments, select the sub-department from the drop-down list at the top of the page.

# 6.2 Moving Call Pickup Groups to another Department

To move Call Pickup Groups between Departments, follow these steps:

1 Select the Call Pickup Group using the checkbox to the left of the Call Pickup Group.

2 Select the department you wish to move the Call Pickup Group to using the drop-down list at the bottom of the page.

3 Click on the **Move** button.

#### 6.3 Adding Call Pickup Groups

To create a new Call Pickup Group, follow these steps:

- 1 Click on Add Group.
- 2 Enter the name of the new Call Pickup Group in the text box.

|                                                                                                    | and the second second second second second second second second second second second second second second second |                                    | nent: Roy's Car Emporium<br>Ip group click on the correspondi | Bernie Bar |           |
|----------------------------------------------------------------------------------------------------|----------------------------------------------------------------------------------------------------|------------------------------------|---------------------------------------------------------------|------------|-----------|
| Lines                                                                                               | Call Pickup G                                                                                                    | iroup Name                         | Number                                                        | of Lines   |           |
| Phones<br>MADNs<br>MLHGs                                                                            | Executives                                                                                                    | Call Pickup Group and t            | ll Pickup Group. Just enter the na<br>then click <b>Add</b> . | ame of the | <b>\$</b> |
| Call Pickup Groups<br>Short Codes<br>Extensions<br>Account Codes<br>External Calls<br>Number Blocks |                                                                                                    | Call Pickup Group N<br>Department: | None                                                          | ancel      |           |
| Auto-Attendant ✑<br>Music on Hold ✑                                                                 | Move selected to:                                                                                                | Select Department                  | Move Delete S                                                 | Selected   | Add Group |

3. Click on Add.

# 6.4 Deleting Call Pickup Groups

To delete a Call Pickup Group, follow these steps:

- 1 Select the Call Pickup Group using the checkbox to the left of the Call Pickup Group.
- 2 Click on the **Remove Selected** button.

# 6.5 Viewing and Modifying Call Pickup Groups

To view the details of a Call Pickup Group and to modify its settings, follow these steps:

- 1 Select that Call Pickup Group by selecting the **Group** icon to the right of the Call Pickup Group.
- 2 This takes you to a series of tabs for that Call Pickup Group.

# 6.5.1 Lines

|                             | Lint | s Settings       |           |                |            |              |
|-----------------------------|------|------------------|-----------|----------------|------------|--------------|
| Lines                       |      | Telephone Number | Extension | Name           | Department |              |
| Phones                      |      | (806) 322 5787   | 5787      | Anna Axley     | None       | <b>C</b> , I |
| MADNs                       |      | (806) 322 5788   | 5788      | Bernie Barklay | None       | 5            |
| MLHGs<br>Call Pickup Groups |      | (806) 322 5789   | 5789      | Chris Carter   | None       | 4            |
| Short Cod <del>es</del>     |      |                  |           |                |            |              |
| Extensions                  |      |                  |           |                |            |              |
| Account Codes               |      |                  |           |                |            |              |
| External Calls              |      |                  |           |                |            |              |
| Number Blocks               |      |                  |           |                |            |              |
| Auto-Attendant 🛛 🖙          |      |                  |           |                |            |              |
| Music on Hold 🛛 🕀           |      |                  |           |                |            |              |

The **Lines** tab shows you all the lines in this Call Pickup Group.

## **Adding Lines**

To add lines to the Call Pickup Group perform one of the following two operations:

1 If you know the number, enter it in the text box on the bottom right and click **Add**.

2 If you don't know the number, click on **Add Lines**. To select one or more lines to add, use the checkboxes to the left of the lines and click **Add Selected**.

| Lines                               | Lines | Add L  | ines to Call Pickup Grou<br>the lines by ticking the box | and the second second se | d Selected            |                    |
|-------------------------------------|-------|--------|----------------------------------------------------------|----------------------------------------------------------------------------------------------------|-----------------------|--------------------|
| Phones                              | Г     | JOIDEC | and most by dening the box                               |                                                                                                    | Department: Roy's Car | Emporium 💌         |
| MADNs                               |       |        | Telephone Number                                         | Extension                                                                                                    | Name                  | emporidin <u></u>  |
| MLHGs<br>Call Pickup Groups         |       |        | (806) 322 5790                                           | 5790                                                                                                    | Deano Dickenson       | <b>_</b>           |
| Short Codes                         |       |        | (806) 322 5792                                           | 5792                                                                                                    | Fred Finlay           |                    |
| Extensions                          |       |        | (806) 322 5793                                           | 5793                                                                                                    | Gail Girton           |                    |
| Account Codes                       |       |        | (806) 322 5794                                           | 5794                                                                                                    | Harry Henryson        | 11. ann an 11. ann |
| External Calls                      |       |        | (806) 322 5795                                           | 5795                                                                                                    | Ivan Ivanovich        |                    |
| Number Blocks                       |       |        | (806) 322 5796                                           | 5796                                                                                                    | Jessica James         | -                  |
| Auto-Attendant 🖙<br>Music on Hold 🖙 |       | Add    | Selected                                                 |                                                                                                    |                       | Cancel             |

#### **Removing Lines**

To remove a line from the Call Pickup Group, follow these steps:

- 1 Select the line to remove by using the checkbox to the left of it.
- 2 Click on the **Remove Selected** button.

#### 6.5.2 Settings

The **Settings** tab lets you view and change the name of the Call Pickup Group. To change the name, follow these steps:

- 1 Enter the new name in the text box.
- 2 Hit **Apply**.

# 7. SHORT CODES

# 7.1 Viewing Short Codes

|                    | Sho             | rt Codes in Departmer                                                   | Bernie Barklay 🍕 🔁                                                      |
|--------------------|-----------------|-------------------------------------------------------------------------|-------------------------------------------------------------------------|
|                    | Short<br>operal | codes allow your users to quickly d<br>tion in the selected department. | lial common numbers. The table below shows the short codes curren:ly in |
| Lines              |                 | Short Code                                                              | Telephone Number or Internal Code                                       |
| Phones<br>MADNs    |                 | 6001-6005                                                               | <u>(703) 480 0501 - (703) 480 0505</u>                                  |
| MLHGs              |                 | <u>6006</u>                                                             | <u>(510) 748 8230</u>                                                   |
| Call Pickup Groups |                 |                                                                         |                                                                         |
| Short Codes        |                 |                                                                         |                                                                         |
| Extensions         |                 |                                                                         |                                                                         |
| Account Codes      |                 |                                                                         |                                                                         |
| External Calls     |                 |                                                                         |                                                                         |
| Number Blocks      |                 |                                                                         |                                                                         |
| Auto-Attendant 🛛 🕞 | ÷               |                                                                         |                                                                         |
| Music on Hold 🛛 🕞  | <u>s</u>        |                                                                         |                                                                         |

The **Short Codes** page shows you all of the Short Codes in your department.

• To view Short Codes in sub-departments, select the sub-department from the drop-down list at the top of the page.

• To view all of the Short Codes for all departments, select **View All** from the department drop-down list.

#### 7.2 Moving Short Codes to another Department

To move Short Codes between Departments, follow these steps:

1 Select the Short Code or Short Code range using the checkbox to the left of the Short Code or Short Code range.

2 Select the department you wish to move the Short Code or Short Code range to using the drop-down list at the bottom of the page.

3 Click on the **Move** button.

# 7.3 Adding Short Codes

To create a new Short Code, follow these steps:

- 1. Click on **Add**.
- 2. Enter the number of the Short Code to add.
- 3. Enter the telephone number or internal code the Short Code should dial.
- 4. Click on Add.

|                                                                                                    |                   | Department: Roy's Car Emporium                                                                                                    | nie Barklay 🕘 🔁 🏆     |
|----------------------------------------------------------------------------------------------------|-------------------|----------------------------------------------------------------------------------------------------|-----------------------|
| Lines Phones MADNs MLHGs Call Pickup Groups Short Codes Extensions Account Codes External Calls Number Blocks Auto-Attendant | Short Code        | Add Single Short Code         Enter the code and (optionally) either the telephone number or the internal code that it maps to, and then click Add         Short Code:         Maps to: <ul> <li>Telephone Number</li> <li>Internal Code</li> </ul> Telephone Number: <ul> <li>None</li> <li>Add Cancel</li> </ul> | ernal Code<br>80 0505 |
| Music on Hold                                                                                                    | Move selected to: | Select Department Move Delete Selected                                                                                                    | Add Add Range         |

# 7.4 Adding Short Code Ranges

To create a new Short Code range, follow these steps:

- 1 Click on Add Range.
- 2 Enter the first and last numbers of the Short Code range to add.
- 3 Enter the telephone number or internal code the first Short Code in the range should dial. The
- 4 Click on **Add**.

|                    |                   | Bernie Barklay 🗐 🔁 🏆 Department: Roy's Car Emporium 💽 Users to quickly dial common numbers. The table below shows the short codes currently in d department. |
|--------------------|-------------------|----------------------------------------------------------------------------------------------------|
| Lines              | Short Code        | Telephone Number or Internal Code                                                                                                    |
| Phones             | <b>6001-6005</b>  | Add Pange of Short Codes                                                                                                    |
| MADNs              |                   | Enter the first and last codes and (optionally) the first telephone                                                                                          |
| MLHGs              | <u>6006</u>       | number that the range maps to, and then click Add                                                                                                    |
| Call Pickup Groups |                   | Range of Short Codes:                                                                                                    |
| Short Codes        |                   |                                                                                                    |
| Extensions         |                   | First Telephone Number:                                                                                                    |
| Account Codes      |                   | Department: None                                                                                                    |
| External Calls     |                   |                                                                                                    |
| Number Blocks      |                   | Add Cancel                                                                                                    |
| Auto-Attendant 🛛 🖙 |                   |                                                                                                    |
| Music on Hold 🛛 🖙  |                   | · · · · · · · · · · · · · · · · · · ·                                                                                                    |
|                    | Move selected to: | elect Department Move Delete Selected Add Add Range                                                                                                    |

# 7.5 Deleting Short Codes and Short Code Ranges

To delete Short Codes and Short Code Ranges, follow these steps:

1 Select the Short Code or Short Code range using the checkbox to the left of the Short Code or Short Code Range.

2 Click on the **Remove Selected** button.

# 7.6 Modifying Short Codes

To modify an existing Short Code, follow these steps:

- 1. Click on either the Short Code number or the number the Short Code dials.
- 2. Modify the details.
- 3. Click on **Save**.

| r codes allow vour i                | and the second second sec |                                                                                                    | i na shekarar                                                                                                    |
|-------------------------------------|----------------------------------------------------------------------------------------------------|----------------------------------------------------------------------------------------------------|----------------------------------------------------------------------------------------------------|
| ation in the selected<br>Short Code |                                                                                                    | numbers. The table below shows the<br>Telephone Number or I                                                                                              |                                                                                                    |
| <u>6001-6005</u>                    | To edit this mapping, ente                                                                                                    | r new short code and/or telephone                                                                                                    | 0.0505                                                                                                    |
|                                     | Short Code:<br>Telephone Number:                                                                                                    | 6006 (510) 748 8230                                                                                                    |                                                                                                    |
|                                     | Department:                                                                                                    | None                                                                                                    |                                                                                                    |
|                                     |                                                                                                    | Save Cancel                                                                                                    |                                                                                                    |
|                                     | alack Danasterant                                                                                                    | Move Delete Selected                                                                                                    | Add Add Range                                                                                                    |
|                                     | <u>6001-6005</u><br><u>6006</u>                                                                                                    | 6001-6005       Edit Single Short Code         5006       To edit this mapping, enternumber values and click         Short Code:       Telephone Number: | 6001-6005       Edit Single Short Code         5006       To edit this mapping, enter new short code and/or telephone number values and click Save         Short Code:       6006         Telephone Number:       (510) 748 8230         Department:       None |

# 7.7 Modifying Short Code Ranges

To modify an existing Short Code Range, follow these steps:

- 1 Click on either the Short Code Range numbers or the numbers the Short Code Range dials.
- 2 Modify the details.
- 3 Click on **Save**.

|                    |                    | Bernie Barklay 🤄 🔁 🏆<br>Department: Roy's Car Emporium 💽<br>Isers to quickly dial common numbers. The table below shows the short codes currently in<br>I department. |
|--------------------|--------------------|----------------------------------------------------------------------------------------------------|
| Lines              | Short Code         | Telephone Number or Internal Code                                                                                                    |
| Phones             | 6001-6005          | Edit Range of Short Codes 0 0505                                                                                                    |
| MADNs              |                    | To edit this mapping, enter new short codes and/or telephone                                                                                                    |
| MLHGs              | <u>6006</u>        | number values and click Save                                                                                                    |
| Call Pickup Groups |                    | Range of Short Codes: 6001 - 6005                                                                                                    |
| Short Codes        |                    |                                                                                                    |
| Extensions         |                    | First Telephone (703) 480 0501<br>Number:                                                                                                    |
| Account Codes      |                    | Department: None                                                                                                    |
| External Calls     |                    |                                                                                                    |
| Number Blocks      |                    | Save Cancel                                                                                                    |
| Auto-Attendant 🖙   |                    |                                                                                                    |
| Music on Hold 🛛 🖙  |                    | -                                                                                                    |
|                    | Move selected to:S | elect Department Move Delete Selected Add Add Range                                                                                                    |

# 8. EXTENSIONS

# 8.1 Viewing Extensions

|      |                                                                                                    | Bernie Barklay و 🔁 🎖                                                      |
|------|----------------------------------------------------------------------------------------------------|---------------------------------------------------------------------------|
| Exte | ensions                                                                                                    |                                                                           |
|      |                                                                                                    | other numbers in the Business Group. The table below shows the extensions |
|      | Extension                                                                                                    | Telephone Number                                                          |
| П    | 5787 - 5789                                                                                                    | (806) 322 5787 - (806) 322 5789                                           |
|      | Second and the second second s |                                                                           |
|      | 2130 - 2130                                                                                                    | <u>(806) 322 5790 - (806) 322 5798</u>                                    |
|      |                                                                                                    |                                                                           |
|      |                                                                                                    |                                                                           |
|      |                                                                                                    |                                                                           |
|      |                                                                                                    |                                                                           |
|      |                                                                                                    |                                                                           |
|      |                                                                                                    |                                                                           |
|      |                                                                                                    |                                                                           |
|      |                                                                                                    | *                                                                         |
| _    |                                                                                                    |                                                                           |
| Ce   | lete Selected                                                                                                    | Add Add Range                                                             |
|      | Exters                                                                                                    | currently in operation.                                                   |

The **Extensions** page shows you all of the Extensions in your business.

# 8.2 Adding Extensions

To create a new Extension, follow these steps:

- 1 Click on **Add**.
- 2 Enter the number of the Extension to add.
- 3 Enter the telephone number of the line in your business that this Extension should map to.
- 4 Click on **Add**.

If you have an Auto Attendant, make sure you record an announcement for this new extension. This is described in *Section 12.3.4 Announcements*.

|                                                                                                    | Extensions                                        | 1                                                                                                    | Bernie Barklay 🌖 🔁 🎖                   |
|----------------------------------------------------------------------------------------------------|---------------------------------------------------|----------------------------------------------------------------------------------------------------|----------------------------------------|
| Lines                                                                                                    | Extensions allow your use currently in operation. | ers to quickly dial other numbers in the Business Group. The tab<br><b>Telephone Number</b>                                                                                                    | le below shows the extensions          |
| Phones<br>MADNs<br>MLHGs<br>Call Pickup Groups<br>Short Codes<br>Extensions<br>Account Codes<br>External Calls<br>Number Blocks | 5787 - 5789<br>5790 - 5798                        | Add Single         To configure a single extension, enter the code and the telephone number, and then click Add.         Extension:       5799         Telephone Number:       8063225799         Add       Cancel | ) <u>322 5789</u><br>) <u>322 5798</u> |
| Auto-Attendant ⊡<br>Music on Hold ⊡                                                                                             |                                                   |                                                                                                    | Add Add Range                          |

# 8.3 Adding Extension Ranges

To create a new Extension range, follow these steps:

- 1 Click on Add Range.
- 2 Enter the first and last Extension numbers to add.
- 3 Enter the telephone number of first line in your business that this Extension range should map
- to.
- 4 Click on **Add**.

|                                     |                         |                                                                                                    | Bernie Barklay 🌖 🔁 🏆                  |
|-------------------------------------|-------------------------|----------------------------------------------------------------------------------------------------|---------------------------------------|
|                                     | Extensions              | a to avoid a distant on the second state of the protocol of the second state of the second state of the se | to be the second second second second |
| Lines                               | currently in operation. | rs to quickly dial other numbers in the Business Group. The tat<br><b>Telephone Number</b>                                                                                                    | De Delow shows the extensions         |
| Phones                              | 5787 - 5789             | Add Range                                                                                                    | 322 5789                              |
| MADNs<br>MLHGs                      | ☐ <u>5790 - 5798</u>    | To configure a range of extensions, enter the first and<br>last codes and the first telephone number that the<br>range maps to, and then click Add.                                                                                                    | 322 5798                              |
| Call Pickup Groups<br>Short Codes   |                         | Range of Extensions: 5770 - 5779                                                                                                    |                                       |
| Extensions<br>Account Codes         |                         | First Telephone Number: 8063225770                                                                                                    |                                       |
| External Calls                      |                         | Add Cancel                                                                                                    |                                       |
| Number Blocks<br>Auto-Attendant 🛛 🖙 |                         |                                                                                                    |                                       |
| Music on Hold 🛛 🖙                   |                         |                                                                                                    | <u>×</u>                              |
|                                     | Delete Selected         |                                                                                                    | Add Add Range                         |

#### 8.4 Deleting Extensions and Extension Ranges

To delete Extensions and Extension Ranges, follow these steps:

1 Select the Extension or Extension range using the checkbox to the left of the Extension or Extension Range.

2 Click on the **Remove Selected** button.

# 8.5 Modifying Extensions

To modify an existing Extension, follow these steps:

- 1. Click on either the Extension number or the phone number of the Extension.
- 2. Modify the details.
- 3. Click on **Save**.

|                    |                                                      |                                                                        | Bernie Barklay 🌖 🔁 🎖           |
|--------------------|------------------------------------------------------|------------------------------------------------------------------------|--------------------------------|
|                    | Extensions                                           |                                                                        |                                |
|                    | Extensions allow your use<br>currently in operation. | rs to quickly dial other numbers in the Business Group. The tab        | ble below shows the extensions |
| Lines              | Extension                                            | Telephone Number                                                       |                                |
| Phones             | 5787 - 5789                                          | ndu conta                                                              | 322 5789                       |
| MADNs              |                                                      | Edit Single<br>To configure a single extension, enter the code and the |                                |
| MLHGs              | <u>5790 - 5798</u>                                   | telephone number, and then click Save.                                 | 322 5798                       |
| Call Pickup Groups | 5799                                                 | Extension: 5799                                                        |                                |
| Short Codes        |                                                      |                                                                        |                                |
| Extensions         |                                                      | Telephone Number: (806) 322 5799                                       |                                |
| Account Codes      |                                                      |                                                                        |                                |
| External Calls     |                                                      | Save                                                                   |                                |
| Number Blocks      |                                                      |                                                                        |                                |
| Auto-Attendant 🛛 🕀 |                                                      |                                                                        |                                |
| Music on Hold 🛛 🕞  |                                                      |                                                                        |                                |
|                    |                                                      |                                                                        |                                |
|                    | Delete Selected                                      |                                                                        | Add Add Range                  |

# 8.6 Modifying Extension Ranges

To modify an existing Extension Range, follow these steps:

1 Click on either the Extension Range numbers or the phone numbers the Extension Range dials.

- 2 Modify the details.
- 3 Click on **Save**.

|                                     |                         | Bernie Barklay 🌖 🔁 🎖                                                                                                    |
|-------------------------------------|-------------------------|----------------------------------------------------------------------------------------------------|
|                                     | Extensions              | rs to quickly dial other numbers in the Business Group. The table below shows the extensions                                                   |
| Lines                               | currently in operation. | Telephone Number                                                                                                    |
| Phones                              | 5787 - 5789             | Edit Range                                                                                                    |
| MADNs<br>MLHGs                      | □ <u>5790 - 5798</u>    | To configure a range of extensions, enter the first and last codes and the first telephone number that the range maps to, and then click Save. |
| Call Pickup Groups<br>Short Codes   | 5 <u>799</u>            | Range of Extensions: 5790 - 5798                                                                                                    |
| Extensions                          |                         |                                                                                                    |
| Account Codes<br>External Calls     |                         | First Telephone Number: (806) 322 5790                                                                                                    |
| Number Blocks                       |                         |                                                                                                    |
| Auto-Attendant ↔<br>Music on Hold ↔ |                         |                                                                                                    |
|                                     | Delete Selected         | Add Add Range                                                                                                    |

# 9. ACCOUNT CODES

# 9.1 Viewing and Modifying Account Code Settings

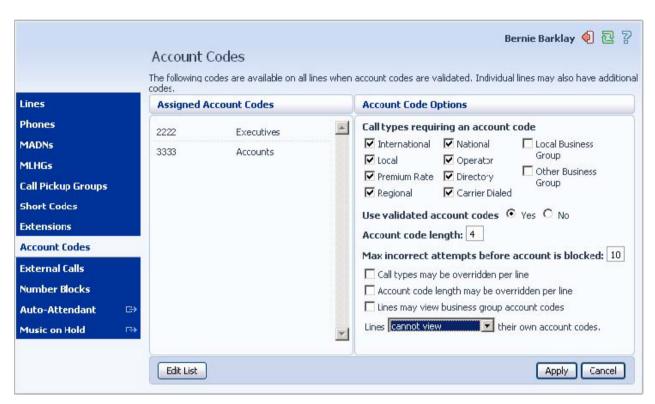

The Account Codes page shows you all of your business's account code settings.

# 9.2 Modifying Settings

#### 9.2.1 Modifying Call Types Requiring Account Codes

Use the checkboxes to specify which types of calls will require Account Codes:

- International Whether account codes are required for calling international numbers.
- **Local** Whether account codes are required for local calls.
- **Premium Rate** –Whether account codes are required for premium rate (1-900 number) calls.
- **Regional** Whether account codes are required for regional calls.
- **National** Whether account codes are required for long distance calls.
- **Operator** Whether account codes are required for operator calls.
- **Directory** Whether account codes are required for directory (411) calls.

• **Carrier Dialed** – Whether account codes are required to make calls when dialing a carrier code (such as 1010000).

• **Local Business Group** – Whether calls to other numbers within your business required account codes if they are local calls. Normally calls within your business will be local calls, but if you have multiple sites calls between numbers may be regional or national calls. In this case you need to use the **Other Business Group** setting.

• **Other Business Group** – Whether calls to other numbers within your business require account codes if they are not local calls. Once you have selected the call types, hit **Apply** to save your changes.

#### 9.2.2 Choosing Validated or Unvalidated Account Codes

To use Validated Account Codes, follow these steps:

- 1. Check Yes after User validated account codes.
- 2. Hit Apply. To use Unvalidated Account Codes, follow these steps:
- 1. Check No after User validated account codes.
- 2. Hit Apply.

## 9.2.3 Setting Account Code Length

To specify the length that should be used by your account codes, follow these steps:

- 1. Enter the length in the text box after Account code length:.
- 2. Hit **Apply**.

## 9.2.4 Blocking Access after Incorrect Account Codes

If you are using Validated Account Codes, a user's phone line will be blocked after an incorrect account code is entered too many times in succession. To change the number of incorrect entries the user is allowed, follow these steps:

- 1. Enter the value in the text box after Max incorrect attempts before account is blocked:.
- 2. Hit Apply.

#### 9.2.5 Setting Individual Line Properties

To specify whether various settings can also be specified for each line in your business, perform one of the following operations.

• To allow which types of calls require account codes to be changed for each line, check **Call** types may be overridden per line.

• To allow the length of account codes to be changed for each line, check **Account code length may be overridden per line**.

• To allow lines to view the account codes that you have defined for the whole business, check **Lines may view business group account codes**.

• Set whether each line should be able to view, or both view and change, or not view their own account codes by selecting the relevant setting from the dropdown list at the bottom of the **Account Code Options** section.

• If you want to have per line account codes, but don't want the user to be able to configure these, configure these by logging on to CommPortal as that user. Doing this is described in *Section 9.3 Viewing and Modifying Account Code Settings for a Line*.

Once you have made your changes, hit **Apply** to save them.

#### 9.2.6 Configuring Account Codes

To modify the account codes, follow these steps:

- 1. Click on Edit List.
- 2. To add an account code, follow these steps:
- a. Enter the code in the Account code text box.
- b. Enter the description in the **Description** text box.
- c. Click on Add.
- 3. To remove an account code by clicking the trash can icon to the right of the account code.
- 4. To change the description of an account code, remove it and then re-add it with the new description.
- 5. Once you have finished making changes, click on **OK**.
- 6. To save your changes you must now click **Apply**.

|                    | The following codes are codes. | Manage Assign<br>Account code: | ned Account Codes<br>Description: |           | nay also have additiona |
|--------------------|--------------------------------|--------------------------------|-----------------------------------|-----------|-------------------------|
| Lines              | Assigned Account               | 4444                           | Another account code              | Add       |                         |
| Phones             | 2222 Ex                        | 2222                           | Executives                        | ÷         |                         |
| MADNs              | 3333 Ad                        |                                |                                   | ÷ T       | ocal Business           |
| MLHGs              |                                | 3333                           | Accounts                          | U         | Broup<br>Other Business |
| Call Pickup Groups |                                |                                |                                   |           | iroup                   |
| Short Codes        |                                |                                |                                   |           | C No                    |
| Extensions         |                                |                                |                                   |           | NO NO                   |
| Account Codes      |                                |                                |                                   |           | int is blocked: 10      |
| External Calls     |                                |                                |                                   |           | Incis biocked.          |
| Number Blocks      |                                |                                |                                   | *         | per line                |
| Auto-Attendant 🕞   |                                |                                |                                   |           | codes                   |
| Music on Hold 🛛 🕞  |                                | Clear List                     |                                   | DK Cancel | account codes,          |

# 9.3 Viewing and Modifying Account Code Settings for a Line

If you want to view and change a particular line's account code settings, follow these steps:

1 Change the settings to allow you to do this as described in Section 9.2.5 Setting Individual Line Properties.

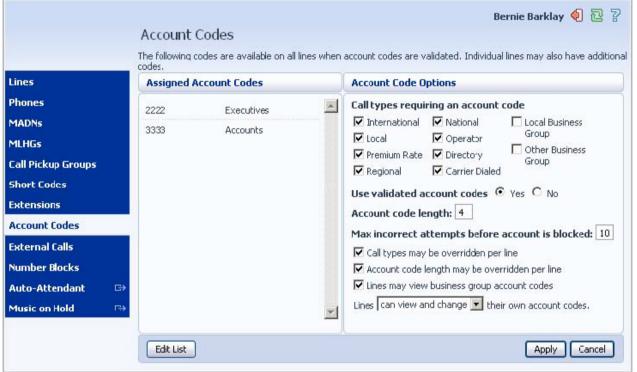

2 Go to the **Lines** page in CommPortal and log in as the line whose settings you wish to change, as described in *Section 3.2 Logging In as Another User*.

3 Once you have logged in as this user, follow the instructions for modifying Account Codes in Secure Cloud Solutions Hosted IP PBX End User Guide.

|                           | To view the settings for an in<br>the corresponding icon in the |           | or MLHC pilot number, or view group (MADN or MLH | G) settings, c |
|---------------------------|-----------------------------------------------------------------|-----------|--------------------------------------------------|----------------|
| ines                      | Telephone Number                                                | Extension | Name                                             |                |
| hones                     | (806) 322 5787                                                  | 5787      | Anna Axley                                       | г.,            |
| ADNs                      | (806) 322 5788                                                  | 5788      | Bernia Barklay                                   | 5              |
| LHGs<br>all Pickup Groups | (806) 322 5789                                                  | 5789      | Chris Carter                                     | ۵,             |
| hort Cod <del>es</del>    | (806) 322 5790                                                  | 5790      | Deano Dickenson                                  | ц.             |
| tensions                  | (806) 322 5791                                                  | 5791      | MLHG Front desk pilot: Front desk pilot number   | Ø 🖏            |
| count Codes               | (806) 322 5792                                                  | 5792      | Fred Finlay                                      | ц,             |
| ternal Calls              | (806) 322 5793                                                  | 5793      | Gail Girton                                      | ц.             |
| ımber Blocks              | (806) 322 5794                                                  | 5794      | Harry Henryson                                   | ۵,             |
| uto-Attendant 🛛 🖙         | ★ [] (806) 322 5795                                             | 5795      | Ivan Ivanovich                                   | 5              |
| usic on Hold 🛛 🕞          | × (806) 322 5706                                                | 5704      | laceira lamac                                    |                |

| Call Hist                | ory       | Contact       | s Ca     | ll Manager         | Add Services                                                  | Grou                        | ips S                                     | ettings |
|--------------------------|-----------|---------------|----------|--------------------|---------------------------------------------------------------|-----------------------------|-------------------------------------------|---------|
| Settings                 |           |               |          |                    |                                                               | (806)                       | 322 5787                                  | 권 ?     |
| Security                 | Accou     | int Codes     | Blocking | Preferences        | Messaging                                                     | Phones                      |                                           |         |
| Personal                 | Busine    | ss Group      |          | Account Code Op    | tions                                                         |                             |                                           |         |
| You have no<br>assigned. | personal  | l account cod |          | Call types requiri | Server Settings  National  Operator  Directory  Carrier Diale | □ Loi<br>Gri<br>□ Ot<br>Gri | cal Business<br>oup<br>her Busines<br>oup |         |
| Edit Perso               | onal Acco | unt Codes     |          | Override Busine    | ess Group settings<br>unt codes  Yes                          |                             | Apply                                     | Cancel  |

# **10. EXTERNAL CALLS**

The External Calls page lets you view the settings that are in place for calls that are external to your

|                    | External Calls                                                                                                    | Bernie Barklay 🌗 🔁 💈                             |
|--------------------|----------------------------------------------------------------------------------------------------|--------------------------------------------------|
|                    | The table below shows any limits on external calls, together with the o<br>Please contact us if you would like to change these settings. | default carriers that are used when making calls |
| lines              | Settings                                                                                                    |                                                  |
| Phones<br>MADNs    | External Calls                                                                                                    | Limited                                          |
| MLHGs              | Maximum number of external calls                                                                                                    | 16                                               |
| Call Pickup Groups | Incoming Calls                                                                                                    | Limited                                          |
| Short Codes        | Maximum number of simultaneous incoming calls                                                                                            | 16                                               |
| Extensions         | Outgoing Calls                                                                                                    | Limited                                          |
| Account Codes      | Maximum number of simultaneous outgoing calls                                                                                            | 16                                               |
| External Calls     | Local carrier code                                                                                                    | 1234                                             |
| Number Blocks      | Long distance carrier code                                                                                                    | 2345                                             |
| Auto-Attendant 🛛 🕞 | International carrier code                                                                                                    | 3456                                             |
| Music on Hold 🛛 🕞  |                                                                                                    |                                                  |

business.

- External Calls This can take one of the following values:
  - Not Permitted Calls outside of your business are not permitted.
  - Unlimited There is no explicit limit to the number of concurrent external calls you can have, but there may be a limit to either the number of Incoming or Outgoing Calls you can make.
  - Limited There is a limit to the number of concurrent calls you can have to outside of your business.

• **Maximum number of external calls** – If the value of **External Calls** is Limited, the value of this setting specifies how many concurrent external calls there may be at any time.

- **Incoming Calls** This can take one of the following values:
- Not Permitted Inbound calls from outside of your business are not permitted.
- Unlimited There is no limit to the number of concurrent incoming external calls you can have, although you are still subject to any **Maximum number of external calls**.

• Limited – There is a limit to the number of concurrent calls you can have from outside of your business.

• **Maximum number of simultaneous incoming calls** – If the value of **Incoming Calls** is Limited, the value of this setting specifies how many concurrent incoming external calls there may be at any time.

- Outgoing Calls This can take one of the following values:
- Not Permitted Outgoing calls to outside your business are not permitted.

• Unlimited – There is no limit to the number of concurrent outgoing external calls you can have, although you are still subject to any **Maximum number of external calls**.

• Limited – There is a limit to the number of concurrent calls you can have to outside of your

business.

• **Maximum number of simultaneous outgoing calls** – If the value of **Outgoing Calls** is Limited, the value of this setting specifies how many concurrent incoming external calls there may be at any time.

• **Local carrier code** – This is a code that identifies which carrier will be used for any local calls your business makes. It is sometimes called PIC2.

• **Long distance carrier code** – This is a code that identifies which carrier will be used for any long distance calls your business makes. It is sometimes called PIC1.

• **International carrier code** – This is a code that identifies which carrier will be used for any international calls your business makes. It is sometimes called PIC3.

# **II. NUMBER BLOCKS**

The Number Blocks page shows you all of the telephone numbers which we have assigned to your

|                    |                                                                                                    | Bernie Barklay 🌗 🔁 💈                                              |
|--------------------|----------------------------------------------------------------------------------------------------|-------------------------------------------------------------------|
|                    | Number Blocks                                                                                            |                                                                   |
|                    | Not al of the lines in each telephone number block ma<br>reserve more numbers or to allocate more lines. | y have been allocated yet. Please contact us if you would like to |
| Lines              | Telephone Number Block                                                                                   | Number of Lines Allocated                                         |
| Phones             | (806) 322 5787 - (806) 322 5789                                                                          | 3                                                                 |
| MADNs              |                                                                                                    |                                                                   |
| MLHGs              | (806) 322 5790 - (806) 322 5798                                                                          | .9                                                                |
| Call Pickup Groups | (806) 322 5799 -                                                                                         | 1                                                                 |
| Short Codes        |                                                                                                    |                                                                   |
| Extensions         |                                                                                                    |                                                                   |
| Account Codes      |                                                                                                    |                                                                   |
| External Calls     |                                                                                                    |                                                                   |
| Number Blocks      |                                                                                                    |                                                                   |
| Auto-Attendant 🛛 🖙 | <b>→</b>                                                                                                 |                                                                   |
| Music on Hold 🛛 🕞  | <b>.</b>                                                                                                 |                                                                   |
|                    |                                                                                                    |                                                                   |
|                    |                                                                                                    | -                                                                 |
|                    |                                                                                                    |                                                                   |

business.

# 12. AUTO-ATTENDANT

# **12.1 Overview**

To set up an Auto-Attendant you should follow these steps:

- 1 Plan what your Auto-Attendant will do. See Section 12.2.
- 2 Set up the global Auto-Attendant configuration. See Section 12.3.2.
- 3 Record the names for the extensions in your business. See Sections 12.3.3.
- 4 Set up the announcements your Auto-Attendant will use. See Section 12.3.4.
- 5 Set up your business hours and holidays. See Section 12.3.5.
- 6 Set up the menus your auto-attendant will use. See Section 12.3.6.
- 7 Assign the menus you have set up to your Auto-Attendant. See Section 12.3.7.

8 Test your Auto-Attendant to check it does what you want. To do this, log in via the telephone interface described in Section 12.4 Phone Access and follow the voice prompt instructions.

9 Activate your Auto-Attendant. See Section 12.3.2.

# 12.2 Planning Your Auto-Attendant

Before you start to set up your Auto Attendant, it is a good idea to sketch out the operation of each menu on paper. This allows you to plan what options you need from the menu and how each one will operate.

For example, the main menu for a pizza company may need to include the following options:

1 Play an announcement giving directions to the store, then return to the main menu so that the user can select another option.

- 2 Place an order with a server.
- 3 Speak to the manager.
- 4 Speak to another employee using dial-by-name.

The sketcch below shoows how thiis menu wo uld operate , including the key pressses to acceess

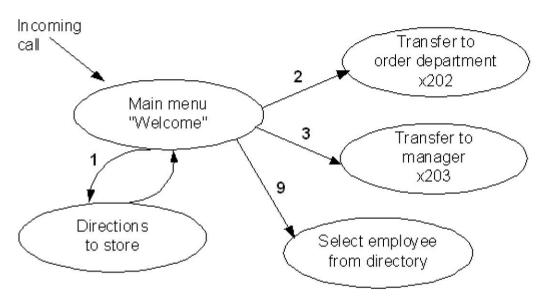

"Perfect Pizza" Auto Attendant

each optioon:

In the diaggram, optionn 1 (directioons to the sttore) is showwn with an aarrow returnning to the mmain Welcome menu so thhat the calle r can select another opption if requiired. The ot her options do not need tto return to the menu.

For out-off-hours and holiday opeeration, the Auto Attenddant may prrovide an announcemennt that the store iis closed (wwithout allowwing the call er to select any optionss), or it mayy provide an alternativee set of mennu options ( in which casse you should create as similar skeetch for thesse).

# 12.3 CommPortal Access

# 12.3.1 Logging In

To log into the Auto-Attendant, follow these steps:

1 Click the **Auto-Attendant** link towards the bottom of the left hand side of CommPortal. This opens up a new browser window for the Auto-Attendant system.

2 The Screen then displays a menu tree with an AA entry for each Auto-Attendant in your business or department.

3 If the department you are an administrator for has sub-departments, you will see links to these

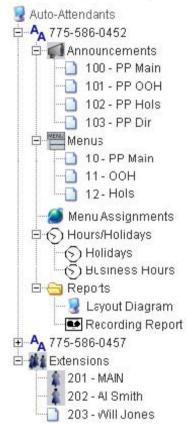

at the bottom of the screen. To manage Auto-Attendants owned by these subdepartments click on the link to the sub-department.

4 To manage your Auto-Attendant, click on the + icon to the left of the Auto-Attendant you wish to manage. This will give you options you can use to manage the Auto-Attendant.

# 12.3.2 Global Auto-Attendant Properties

The **Account Information** entry allows you to define the overall properties of the Auto-Attendant. To access it, click

| on the                               | ccount Information                  |            |     |
|--------------------------------------|-------------------------------------|------------|-----|
| telephone                            | ccount: 7755860457, DN: 7755860457  |            |     |
| number of the                        |                                     |            |     |
| Auto-Attendan                        |                                     |            |     |
| t.                                   | AutoAttendant Status                | 🗖 Enabled  | ?   |
| Activate                             | Default Telephone Number            | 201 - MAIN | - ? |
| To activate the                      | Admin Password for Telephone Access | 0457       | ?   |
| Auto-Attendan<br>t, follow these     | Directory Matching Method           | LASTNAME 💌 | ?   |
| steps:                               | Extension Prefix                    | sk.        | ?   |
| 1. Check the<br>Enabled<br>checkbox. | Save                                |            |     |
|                                      |                                     |            |     |

2. Click on Save.

#### Deactivate

To deactivate the Auto-Attendant, follow these steps:

- 1. Uncheck the **Enabled** checkbox.
- 2. Click on Save.

#### Set Default Number

The **Default Telephone Number** is the extension that calls will be routed to if the Auto-Attendant is disabled. To change this number, follow these steps:

- 1. Use the **Default Telephone Number** drop-down list to select the extension.
- 2. Click on Save.

## Change Password

To change the password that you use to access the telephone interface for this Auto-Attendant, follow these steps:

- 1 Enter the new password in the **Admin Password for Telephone Access** text box.
- 2 Click on **Save**.

### **Change Directory Matching Method**

The **Directory Matching Method** specifies whether dial by name should match on the first name or last name. To change this, follow these steps:

- 1 Select the new value from the **Directory Matching Method** drop-down list.
- 2 Click on **Save**.

#### **Extension Prefix**

The Auto-Attendant can allow callers to access a particular extension at any time by dialing the prefix configured here followed by the extension number. You can use \*, #, or 0-9 as a prefix. However, any key you use as a prefix won't be available for use as a menu option.

To change the prefix, follow these steps:

- 1 Type the new prefix in the **Extension Prefix** text box.
- 2 Click on **Save**.

#### **12.3.3 Extensions**

If you want to enable dial-by-name then you will need to record and upload announcements for each of the **Extensions** ion your business. To upload recordings for an extension, follow these steps:

- 1 Expand the **Extensions** menu using the + icon to the left of it.
- 2 Select the extension you wish to upload a recording for.
- 3 Click on **Browse** and selecting the recording to upload. This can be in WAV or MP3 format.
- 4 Click on **Save**. To listen to the recording for an extension, follow these steps:
- 1 Selecting the extension you wish to play the recording of.
- 2 Clicking on **Play Name**.

You can also record and play the names of extensions using the telephone interface which is described in *Section 12.4 Phone Access*.

Note that if you have only just assigned an extension to a line, it takes up to 24 hours for that extension to appear in the Auto-Attendant system.

### **12.3.4 Announcements**

Before you can set up menus you will need to set up announcements in the system. If you are going to record an announcement through the telephone interface you still need to set up an announcement through this interface first.

### Adding an Announcement

To add an announcement, follow these steps:

- 1 Click on the **Announcements** menu entry for this Auto-Attendant.
- 2 Enter a name for this announcement.

3 Enter a description for this announcement. You may find it helpful to use the actually text spoken as part of the announcement here.

4 If you have the recording to upload, select the file by clicking on **Browse**. This must be in WAV or MP3 format. If you don't have the announcement you can either upload it later or record it using the telephone interface.

5 Click on **Create**.

This announcement will now appear below **Announcements** in the menu tree. If you are going to record this announcement using the telephone interface you should note down the three digit ID which is displayed to the left of the announcement menu as you'll need to enter this to identify the announcement using your phone.

### Playing an Announcement

To play an announcement, follow these steps:

- 1 Select the announcement in the menu tree.
- 2 Click on **Play announcement**.

#### **Editing an Announcement**

To edit an announcement, follow these steps:

- 1 Select the announcement in the menu tree.
- 2 Edit the **Announcement Name** field.
- 3 Edit the **Announcement Description** field.
- 4 Select a new announcement to upload by clicking on **Browse**.
- 5 Click on **Save**.

#### **Removing an Announcement**

To remove an announcement, follow these steps:

- Click on the announcement in the menu tree.
- Click on **Delete**.

Make sure you check that an announcement isn't being used before you delete it. You can use the Layout Report, described in *Section 12.3.8 Reports* to check this.

# 12.3.5 Hours/Holidays

The Auto-Attendant allows you to define different menus for:

- Business Hours.
- Out of Business Hours (evenings and weekends).
- Holidays.

If you want to use the Out of Business Hours and Holidays menus you will need to set up your business hours and holidays.

#### **Holidays**

To access your Holidays settings, follow these steps:

- 1. Expand the Hours/Holidays entry by clicking on the + icon to the left of it.
- 2. Click on the Holidays entry.

# **Holiday Date Assignment**

Calendar Year: 2005 💌

Click on the days to select or de-select holidays.

|                            | J                 | anu                              | ary,                       | 200                              | 5                  |                    |                     | F                               | ebru                                   | iary,                      | 200                        | )5                  |                |                |                     | Mar                              | ch,2                     | 2005                           | i                   |                |
|----------------------------|-------------------|----------------------------------|----------------------------|----------------------------------|--------------------|--------------------|---------------------|---------------------------------|----------------------------------------|----------------------------|----------------------------|---------------------|----------------|----------------|---------------------|----------------------------------|--------------------------|--------------------------------|---------------------|----------------|
| Su                         | Мо                | Tu                               | We                         | Th                               | Fr                 | Sa                 | Su                  | Мо                              | Tu                                     | We                         | Th                         | Fr                  | Sa             | Su             | Mo                  | Tu                               | We                       | Th                             | Fr                  | Sa             |
|                            |                   |                                  |                            |                                  |                    | 1                  |                     |                                 | 1                                      | 2                          | 3                          | 4                   | 5              |                |                     | 1                                | 2                        | 3                              | 4                   | 5              |
| 2                          | 3                 | 4                                | 5                          | 6                                | 7                  | 8                  | 6                   | 7                               | 8                                      | 9                          | 10                         | 11                  | 12             | 6              | 7                   | 8                                | 9                        | 10                             | 11                  | 12             |
| 9                          | 10                | 11                               | 12                         | 13                               | 14                 | 15                 | 13                  | 14                              | 15                                     | 16                         | 17                         | 18                  | 19             | 13             | 14                  | 15                               | 16                       | 17                             | 18                  | 19             |
| 16                         | 17                | 18                               | 19                         | 20                               | 21                 | 22                 | 20                  | 21                              | 22                                     | 23                         | 24                         | 25                  | 26             | 20             | 21                  | 22                               | 23                       | 24                             | 25                  | 26             |
| 23                         | 24                | 25                               | 26                         | 27                               | 28                 | 29                 | 27                  | 28                              |                                        |                            |                            |                     |                | 27             | 28                  | 29                               | 30                       | 31                             |                     |                |
| 30                         | 31                |                                  |                            |                                  |                    | 1                  |                     |                                 |                                        |                            |                            |                     |                | L              |                     |                                  |                          |                                |                     |                |
| ~~                         | 0.                |                                  |                            |                                  |                    | I                  |                     |                                 |                                        |                            |                            |                     |                |                |                     |                                  |                          |                                |                     |                |
|                            | 0.                | Ар                               | ril, 20                    | 005                              |                    |                    |                     |                                 | Ma                                     | y, 20                      | 005                        |                     |                |                |                     | Jun                              | ie, 20                   | 005                            |                     |                |
|                            | Mo                |                                  | ril, 20<br>We              | 0.000                            | Fr                 | Sa                 | Su                  | Мо                              |                                        | y, 20<br>₩e                | personal series            | Fr                  | Sa             | Su             | Мо                  |                                  | ie, 20<br>We             |                                | Fr                  | Sa             |
|                            |                   |                                  | 10000                      | 0.000                            | <b>Fr</b>          | <b>Sa</b><br>2     | <b>Su</b><br>1      | <b>Mo</b><br>2                  |                                        |                            | personal series            | Fr<br>6             | <b>Sa</b><br>7 | Su             | Мо                  |                                  | P                        |                                | Fr<br>3             | <b>Sa</b><br>4 |
|                            |                   |                                  | 10000                      | 0.000                            | -                  |                    | <b>Su</b><br>1<br>8 |                                 | Tu                                     | We                         | Th                         |                     |                | <b>Su</b><br>5 | <b>Mo</b><br>6      |                                  | We                       | Th                             |                     |                |
| Su                         | Мо                | Tu                               | We                         | Th                               | 1                  | 2                  | 1                   | 2                               | Tu<br>3                                | <b>We</b><br>4             | Th<br>5                    | 6                   | 7<br>14        |                |                     | Tu                               | <b>We</b><br>1           | Th<br>2                        | З                   | 4<br>11        |
| Su<br>3                    | <b>Mo</b>         | Tu<br>5                          | <b>We</b><br>6<br>13       | Th<br>7                          | 1<br>8             | 2<br>9             | 1<br>8              | 2<br>9<br>16                    | <b>Tu</b><br>3<br>10                   | <b>₩e</b><br>4<br>11<br>18 | <b>Th</b><br>5<br>12<br>19 | 6<br>13             | 7<br>14<br>21  | 5              | 6                   | Tu<br>7                          | <b>We</b><br>1<br>8      | <b>Th</b><br>2<br>9            | 3<br>10             | 4<br>11<br>18  |
| <b>Su</b><br>3<br>10       | <b>Mo</b> 4 11 18 | <b>Tu</b><br>5                   | <b>We</b><br>6<br>13<br>20 | <b>Th</b><br>7<br>14             | 1<br>8<br>15       | 2<br>9<br>16<br>23 | 1<br>8<br>15<br>22  | 2<br>9<br>16                    | <b>Tu</b><br>3<br>10<br>17<br>24       | ₩e<br>4<br>11<br>18        | <b>Th</b><br>5<br>12<br>19 | 6<br>13<br>20       | 7<br>14<br>21  | 5<br>12        | 6<br>13             | <b>Tu</b><br>7<br>14             | We<br>1<br>8<br>15       | <b>Th</b><br>2<br>9<br>16      | 3<br>10<br>17       | 4<br>11<br>18  |
| <b>Su</b><br>3<br>10<br>17 | <b>Mo</b> 4 11 18 | <b>Tu</b><br>5<br>12<br>19<br>26 | <b>We</b><br>6<br>13<br>20 | <b>Th</b><br>7<br>14<br>21<br>28 | 1<br>8<br>15<br>22 | 2<br>9<br>16<br>23 | 1<br>8<br>15<br>22  | 2<br>9<br>16<br>23<br><b>30</b> | <b>Tu</b><br>3<br>10<br>17<br>24<br>31 | ₩e<br>4<br>11<br>18        | Th<br>5<br>12<br>19<br>26  | 6<br>13<br>20<br>27 | 7<br>14<br>21  | 5<br>12<br>19  | 6<br>13<br>20<br>27 | <b>Tu</b><br>7<br>14<br>21<br>28 | We<br>1<br>8<br>15<br>22 | Th<br>2<br>9<br>16<br>23<br>30 | 3<br>10<br>17<br>24 | 11<br>18       |

The page displays a calendar for the current year. Any date that is currently assigned as a holiday is shaded in blue.

• To assign a new date as a holiday, click on the date in the calendar. The display changes to show this date shaded in blue.

• To clear a date currently assigned as a holiday, click on the shaded date. The display changes to show this date unshaded.

You can also assign holidays for later calendar years. Click on the **Calendar Year** field at the top of the dialog to select the year.

#### **Business Hours**

To access your Business Hours settings, follow these steps:

- 1 Expand the **Hours/Holidays** entry by clicking on the + icon to the left of it.
- 2 Click on the **Business Hours** entry.

# **Business/Weekend Menu Assignment**

Time Zone

Please choose the time zone of this schedule.

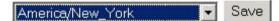

**Business Hour Definition** 

Enter the start and end time (24 hour HH:MM) of each business day in the appropriate week day. If the week day is not a business day, leave both the start and end time fields blank.

|            | Mon   | Tues  | Wed   | Thurs | Fri   | Sat   | Sun   |
|------------|-------|-------|-------|-------|-------|-------|-------|
| Start Time | 8:00  | 3:00  | 8:00  | 8:00  | 8:00  | 8:00  | 8:00  |
| End Time   | 20:00 | 20:00 | 20:00 | 20:00 | 20:00 | 20:00 | 20:00 |

Save

#### 12 to 24 hour conversion

| Midnight | 0:00 | Noon | 12:00 |
|----------|------|------|-------|
| 1 AM     | 1:00 | 1 PM | 13:00 |
| 2 AM     | 2:00 | 2 PM | 14:00 |
| 3 AM     | 3:00 | 3 PM | 15:00 |
| 4 AM     | 4:00 | 4 PM | 16:00 |

To set up your Business Hours, follow these steps:

1. Ensure that your time zone is selected by using the drop-down list at the top of the page. Click **Save** to the right of the drop-down list if you change the time zone.

2. Set up your business hours for each day of the week.

• You need to use the 24 hour clock format hh:mm, so if you business is open from 8.30am to 5.15pm, use 08:15 and 17:15.

• If your business if open 24 hours a day and doesn't close overnight, use 00:00 for the **Start Time** and 24:00 for the **End Time**.

- If you business doesn't open on a particular day leave **Start Time** and **End Time** blank.
- Click on **Save** below the time table once you are done.

## 12.3.6 Menus

The **Menus** entry in the menu allows you to create the menus used by the Auto-Attendant, and the valid key presses in each menu. You will normally have at least three menus:

- 1 One for business hours.
- 2 One for out of business hours.
- 3 One for holidays.

You can have fewer than this, for example if you share the same menu between out of business hours and holidays. However, you need to create a menu even if all you want to do if play an announcement (such as "Sorry, we're not open today") and then release the call.

You can also have more than three menus as you can have one menu leading to another menu, and so on. You can define up to 150 menus per Auto-Attendant.

#### Adding a Menu

To add a menu, follow these steps:

- 1 Click on the **Menus** menu entry.
- 2 Enter a name for the menu in the **Menu Name** text box.
- 3 Enter a description for the menu in the **Menu Description** text box.
- 4 Select the announcement to be played from the **Announcement** drop-down list.

5 Set the timeout period using the **Timeout Period** text box. This is the amount of time the Auto-Attendant will wait after the announcement finished for an input from the user. If the user doesn't select an option within this time then the Auto Attendant will perform the action configured for the **Timeout** filter (described below).

6 Click on Save

### **Configuring the Menu Options**

You can use the **Menu Options** section to define what should happen when keys are pressed, or a Timeout happens.

To add an Action by, follow these steps:

1. Select a Filter from the drop-down list. This filter is either a key that the user can press, or when a timeout happens.

- 2. Select an action from the drop-down list. The action can be one of the following:
  - Announce-Release. This plays an announcement and then drops the caller's call.
  - Announce-Return. This plays an announcement and then returns the caller to this menu.

• Directory. This enters the directory function, which allows the caller to select and extension using dial-by-name.

- Menu. Go to another menu.
- Menu-Back. Return to the previous menu.
- Release. Drops the caller's call.
- Transfer. Transfers the caller to either an extension within your business or to a number outside your business.

| •      | 3. If you have chosen either the Announce-Release or Announce-Return actions, you need to |
|--------|-------------------------------------------------------------------------------------------|
| select | the announcement which will be played                                                     |

• 4. If you have chosen the Menu action, you need to select the menu you wish the caller to be transfer to next.

• 5. If you have chosen the Transfer action, you must either select an extension to transfer the call to, or enter the full number you want the call transferred to, as you would dial it (so for example if you usually dial 9 for an outside line, you must enter 9 as the first digit here if specifying an external number).

• 6. Click on Add.

# 12.3.7 Menu Assignments

Once you have created your menus, you now need to assign which menus will be played to the caller depending on whether they call during business hours, outside business hours, or during holidays. If you want to use the same menu for two or more of these cases then you can do this.

To assign menus, follow these steps:

1 Select the **Menu Assignments** entry in the tree.

2 Select the menu you want for holidays by using the drop-down list to the right of **Select the menu that will be used on holidays**.

3 Select the menu you want for business hours by using the drop-down list to the right of **Select** the menu that will be used for calls made during business hours.

4 Select the menu you want for out of business hours by using the drop-down list to the right of **Select the menu that will be used for calls off business hours**.

5 Click on the **Save** button.

# 12.3.8 Reports

The **Reports** entry in the tree allows you to view

- the menu structure you have set up
- how many calls your auto-attendant has handled, and how many people are choosing the various menu options
- a summary of the recordings you have created.

### Layout Diagram

The Layout Diagram entry in the tree allows you to view the menu structure and how it is being

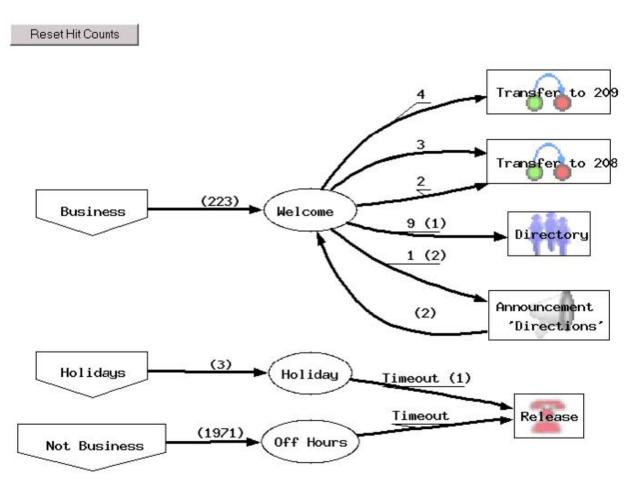

used. A sample is show below:

The layout diagram is a graphical representation of the call flow for the Auto Attendant, including the number of calls that have progressed though each path.

- The shapes on the left of the diagram represent the three date/time filters defined on the **Menu Assignments** page: business hours, holidays, and out of hours.
- In the center of the diagram, ellipse shapes represent the menus used at these times.
- From each menu, an arrow shows the key press for each of the possible options in the menu (or **Timeout** for the timeout option), and leads to a box showing the action taken for that option: for example, transferring to an extension, playing an announcement, or releasing the call.
- If any calls have passed through the paths in the diagram, the number of calls on each path is shown in parenthesis above the arrow for the path.

If the Auto Attendant is running while you are viewing the report, you can use the **Refresh** button on your browser to update the display and show the latest call counts.

The **Reset Hit Counts** button above the diagram resets all of the call counts in the diagram to zero. This means that, next time you view the Layout Diagram, it shows only the calls that occurred after the reset.

#### **Recording Report**

The **Recording Report** gives you a list of all announcements and extensions on the Auto Attendant, and highlights those which are missing an audio recording.

A sample Recording Report is shown below:

Red highlighting on an announcement or extension indicates that a recording is missing. In the above shown above, recordings are missing for one announcement and one extension.

#### Announcements

| 100 | <b>PP Main</b><br>For directions to the store, press 1. To place an order, press 3. To speak to<br>the manager, press 4. To dial someone by phone extension, press * followed<br>by the extension number. To dial someone by name, press 9. |
|-----|----------------------------------------------------------------------------------------------------|
| 101 | PP OOH<br>Perfect Pizza Out of Hours                                                                                                    |
|     | PP Hols<br>Perfect Pizza Holiday                                                                                                    |
| 103 | PP Dir<br>Perfect Pizza Directions                                                                                                    |
| 104 | 'test<br>test                                                                                                    |

#### Extensions

| 201 | MAIN       |
|-----|------------|
| 202 | AI Smith   |
| 203 | Will Jones |
| 207 |            |

# **12.4 Phone Access**

Using this interface you can:

- Activate or deactivate the Auto Attendant.
- Record and check announcements and the recorded names for extensions.
- Test the Auto Attendant menus to ensure that they are operating as you intended.
- Change the password you use to enter this interface.

#### 12.4.1 Logging In

To access the telephone interface for Auto-Attendant, dial **480-302-6986** from your phone. To log in you need to enter:

1 Your telephone number.

2 Your Auto-Attendant password. You can view or change this by using CommPortal as described in *Section 12.3.2 Global Auto-Attendant Properties*.

#### 12.4.2 Using

The telephone interface is menu driven with voice prompts, so listen to the prompts and then press the keys on your phone to select which option you would like.

For your convenience the top-level menus provided by the telephone interface are documented here:

\*. Press \* at any time to go back to the previous menu.

1 Activate/deactivate Auto-Attendant. This option allows you to toggle the activation status between activated and deactivated.

2 Manage announcements. This option allows you to listen to and record announcements. You will need the 3 digit announcement ID to listen to and modify existing announcements.

3 Manage extensions. This option allows you to listen to and record the announcements for extensions which are used by the dial-by-name directory.

4 Test menus. This option allows you to test the menus you have created. You will need the 2 digit ID of the menu you wish to test.

5 Change the administrator password. This option allows you to change the password you entered to enter this interface.

# **13. MUSIC ON HOLD**

# **13.1 CommPortal Access**

### 13.1.1 Logging In

To log into the Music On Hold system click the **Music On Hold** link at the bottom of the left hand side of CommPortal. This opens up a new browser window with the Music On Hold administration system.

| Mappings       | in departme         | nt: Roy"s | Car Emporium       | i (root)    |
|----------------|---------------------|-----------|--------------------|-------------|
| )irectory numb | er Initial resource | Action    | Follow-up resource | Actions     |
| Default        | None                |           |                    | Edit        |
| 063225787      | 10 - Greensleeves   | Repeat    |                    | Edit Delete |
| )irectory numb | er Initial resource | Action    | Follow-up resource | Actions     |
| 8063225788 💌   | None 💌              | Repeat 💌  | ~                  | Add         |
| of 5 mappings  | s used              |           |                    |             |

If you are the administrator for the top-level department of your business then you will see three links at the top of the page, each taking you to a different section of the Music On Hold administration system.

• **Security** – View and configure your security settings.

• **Mappings** – This section allows you to configure different recordings to be played when different lines within your business put callers on hold.

• **Resources** – This section allows you to upload and manage your recordings.

If you are not an administrator for the top-level department of your business you will not see **Resources** as only administrators for the top-level department can manage recordings.

# 13.1.2 Viewing and Changing Your Security Settings

| Music On Hold                                                                  |      |  |  |  |  |
|--------------------------------------------------------------------------------|------|--|--|--|--|
| security mappings resources                                                    |      |  |  |  |  |
| Admin password for telephone access (valid only for the current administrator) | 0001 |  |  |  |  |

To view your security settings, select the **Security** section.

As well as accessing the Music On Hold system using CommPortal, you can also use your phone to access it. Using this page you can view and change the password you will need to enter to use the phone access. To change your password, follow these steps:

- 1. Enter the new password in the text box.
- 2. Hit **Apply**.

### 13.1.3 Managing Recordings

### Music On Hold

|        | Media List     | ~~~    |           |            |                       |
|--------|----------------|--------|-----------|------------|-----------------------|
|        | scription Leng |        |           |            |                       |
| 12 BIN | IG 64 se       | conds  |           |            |                       |
| 11 Blu | ies2 641 s     | econds | ;         |            |                       |
| 10 Blu | ies1 437 s     | econds | 5         |            |                       |
|        |                |        |           |            |                       |
| ID     | Description    | Gain   | File size | Length     | Actions               |
| > 10   | > fbfbfb       | +3     | 0.02 MB   | 3 seconds  | Edit Delete           |
| > 11   | > passwords    | -3     | 0.02 MB   | 3 seconds  | Edit Delete           |
| > 12   | > spanish      | +3     | 0.02 MB   | 2 seconds  | Edit Delete           |
| ID     | Description    | n      | U         | pload loca | resource file Actions |
|        |                |        |           |            | Browse Add            |
|        |                |        |           |            |                       |
| Disk U | Jsed: 0.06 MB  | of 5 M | Bused.    |            |                       |

To access the recordings section, click on the **Resources** link.

#### **Global Media List**

The **Global Media List** section specifies any recordings that we have made available for your use. Whether we make any recordings available to you depend on which service you have subscribed to. You can't add or remove recordings from the Global Media List.

#### Your Own Recordings

The second section displays any recordings that you have uploaded to the system, either using this web interface or via the phone access.

# **Recording Limits**

At the bottom of this section you will see:

- How many MB of storage you have used.
- How many MB of storage you are allowed.
- How many recordings you have uploaded.
- How many recordings you are allowed.

The system will not allow you to exceed either your storage limit or the maximum number of recordings you are allowed.

#### **Recording Formats**

You can upload recordings to the system in either WAV or MP3 format.

### Adding a Recording

To add your own recording, follow these steps:

- 1 Enter an ID for this recording in the **ID** text box. This ID must be between 10 and 99.
- 2 Enter a description for this recording in the **Description** text box.

3 Click on **Browse** and select the recording you wish to upload. This must be either a .wav or .mp3 file.

4 Click on **Add.** 

Depending on the size of the recording you are uploading this process may take a few seconds.

### Modifying a Recording

To change the description of a recording, follow these steps:

- 1 Click on the **Edit** button to the right of the recording.
- 2 Edit the description field.
- 3 Click **Save**. To change the volume at which a recording will play, follow these steps:
- 1. Click on the Edit button to the right of the recording.
- 2. Select a new Gain value from the drop-down list.
  - Select 0 to play the recording at its original volume,
  - Select +1, +2 or +3 to play the recording louder, with +3 being the loudest.
  - Select -1, -2 or -3 to play the recording quieter, with -3 being the quietest.
- 3. Click Save.

#### **Playing a Recording**

You can play a recording that you have uploaded by clicking on the **ID** or **Description** link for that recording. Note that this will play the recording at its original volume - the **Gain** setting has no impact on playing a recording through this interface.

If you want to check the effect of changing the volume of a recording you should log into the phone interface and play the recording from there. For more details on this, see Section 12.4 Phone Access.

#### **Removing a Recording**

To remove a recording click on **Delete** to the right of the recording you wish to delete.

#### 13.1.4 Assigning Recordings to Lines

You can assign recordings either to all lines in your business, or different recordings per line. To do this you need to access the mappings section.

You will now see a list of mappings between the directory numbers of lines in your Business Group or department and the Music On Hold resources that each line uses.

| Directory<br>number | lnitial<br>resource   | Action                       | Follow-up<br>resource | Start Point | Duration | Actions     |
|---------------------|-----------------------|------------------------------|-----------------------|-------------|----------|-------------|
| 203-203-0801        | Global 10<br>- Blues1 | Repeat - Initial interrupted | 12 -<br>spanish       | Start       | 10 secs  | Edit Delete |
| Default             | Global 10<br>- Blues1 | Repeat                       |                       | Start       |          | Edit        |
| Directory<br>number | Initial<br>resource   | Action                       | Follow-up<br>resource | Start Point | Duration | Actions     |
| 203-203-0800 🔽      | None 💌                | Repeat                       | v v                   | Start 💌     |          | Add         |

#### Music On Hold

If the department you are an administrator of line has one or more sub-departments, you will see links to these at the bottom of the screen.

• To manage resources for a line that is in a sub-department, click on the link for that sub-department.

• When you have followed the link to a sub-department, an additional link appears at the top of the screen, allowing you to move back up to the parent department.

There is always a **Default** mapping, which is used if you don't specify a mapping for a particular line.

Each mapping consists of a series of fields which you can set:

- An **Initial resource**, or recording, which is played when the call is put on hold.
- Optionally a **Follow-up resource**, or recording, which may be played depending on the **Action**.
  - An Action, which can be one of:
    - Repeat The initial recording is played continually.
    - Play Once The initial recording is played once, and then the follow-up recording is playing continually.

• **Repeat – Initial Interrupted** – The initial recording should be interrupted at set intervals by the follow-up recording. This could be used to interrupt music with an announcement indicating that the user is in a queue.

• **Repeat – Follow-up Interrupted** – The initial recording is played first. Then the follow-up recording plays continually being interrupted by the first recording.

• The **Start point** field indicates whether the recording will start at the beginning (the value **Start** indicates this) or whether it should start at a random point of the recording (the value **Random** indicates this).

• The **Duration** field which is used by the **Repeat – Initial Interrupted** and **Repeat – Follow-up Interrupted** actions to indicate how often the repeated recording should be interrupted.

### Adding a Mapping

To add a mapping for a particular line, follow these steps:

- 1. Set the fields to the left of the **Add** button.
- 2. Click on Add.

# Modifying a Mapping

To modify either the Default mapping, or the mapping for a line, follow these steps:

- 1 Click **Edit** to the right of the mapping.
- 2 Modify the fields.
- 3 Click on **Save**.

You cannot modify the telephone number that a mapping applies to. If you need to do this, remove the mapping and add a new one.

#### **Removing a Mapping**

To remove a mapping click on the **Delete** button to the right of the mapping. You cannot delete the default mapping.

#### **13.2 Phone Access**

Using this interface you can:

- Listen to the music or other recordings for the default mapping or the mapping you have configured for any of your lines.
- Listen to the Global Media Resources we have made available.
- Create, change or delete your own recordings.

#### 13.2.1 Logging In

To access the telephone interface for Music On Hold, dial **480-302-6985** from your phone. To log in you need to enter:

1 Your telephone number.

2 Your Music On Hold password. You can view or change this by using CommPortal as described in *Section 13.1.2 Viewing and Changing Your Security Settings*.

#### 13.2.2 Using

The telephone interface is menu driven with voice prompts, so listen to the prompts and then press the keys on your phone to select which option you would like.

For your convenience the top-level menus provided by the telephone interface are documented here:

\*. Press \* at any time to go back to the previous menu.

1 Listen to resource for default mapping. This will play you the recording which is played to callers on hold for extensions which do not have their own mappings.

2 Listen to resource for particular extension. This will play you the recording which is played to callers on hold on a particular extension.

3 Listen to global resources. This allows you to listen to the recordings in the Global Media List, described in Section 13.1.3 Managing Recordings.

4 Manage existing local resources. This allows you to modify or delete recordings you have added to the Music On Hold system. You will need the 2 digit resource ID to modify or delete a recording.

5 Record new local resource. This allows you to record a new resource over the phone.

# 14. GLOSSARY

This appendix describes the important concepts used in your phone system.

# 14.1 CommPortal

CommPortal provides a web interface to your phone system, and allows end users and SMB Administrators to modify their settings. There are two CommPortal interfaces.

1 The first is for regular users to modify their phone service settings.

2 The second is for SMB Administrators to modify both global settings for the business and to modify end-user's settings.

The second of these interfaces is the one which you will use to administer the phone system and is described by this document. For more details on using the first interface, please see the *Secure Cloud Solutions Hosted IP PBX End User Guide*.

# 14.2 Logging Into CommPortal as Another User

You will sometimes need to log into CommPortal on behalf of another user. This will enable you to view and modify the user's settings just as that user can by using the regular CommPortal interface. Here are some examples of when this would come in useful.

- If a user has forgotten their password you can log on and change the password to a new value.
- If the user is unable to access CommPortal but needs a setting changed urgently, such as Call Forwarding, you can log on and do it for them.

There are a few differences between the regular CommPortal interface and what you will get to see when you log in as another user.

• The **Dashboard** page is not available so by default CommPortal takes you to the **Call Manager** page.

• The **Voicemail** page is not available for privacy reasons.

# **14.3 Phones**

The Hosted VoIP solution supports a number of different types of phone. These have different keys from each other and differ in their operation.

#### **Phone Numbers**

Every phone line with have its own DID (Direct Inward Dial) number, which is a regular 10 digit number including the area code, such as 555-555-5556. Within your business you are able to assign extension codes to these phone numbers. These are shorter numbers (typically 3 or 4 digits although they can be longer) which enable your employees to quickly call each other.

Your phone system is capable of having multiple lines configured on a single phone. You could configure one line on a phone which is that employee's personal DID, and another line which is your business's main switchboard number. Calls to both numbers will make this one phone ring.

Your phone system is also capable of sharing lines between phones. This means that in the example above, each phone in your business could have its own DID line, and a second line which is your business's main switchboard number. Then every phone would ring when a call came into your switchboard.

We will assign your business one or more blocks of numbers which you can then assign to phones as you wish. You can then define your own extension codes which map to these numbers. Alternatively, if you have asked us to, we will have pre-configured your system so that the phone numbers and extension codes are already assigned.

#### 14.4 MAC addresses

Every phone has a unique identifier called a MAC address. The phone system uses this identifier to uniquely identify a phone.

This MAC address is printed on a sticker on the phone, usually underneath. It consists of 6 groups of 2 letters or numbers, and will be printed in one of two forms:

- FE:DC:BA:12:34:56
- FEDCBA123456

### **14.5 Departments**

Many smaller businesses will only have a single administrator, or a number of administrators who all manage the entire phone system. However, if you work in a larger enterprise you may have different administrators each with responsibilities for the phones of different parts of your organization.

Therefore our Hosted VoIP solution supports the concept of departments. Every phone line and phone is a member of a department. Departments are hierarchical, with some departments having sub-departments. An administrator of a department is permitted to manage all phones, lines and other resources within that department. He is also allowed to manage the sub-departments.

Even the smallest business will have at least one department in the phone system, known as the top-level or root department, and where there is only one department all of the phone lines and phones will be part of this.

Larger businesses will have multiple departments, and phones and lines can be moved around these departments to allow different administrators to manage them.

An administrator's phone line is always part of the department he is the administrator for. Moving the administrator's line to a different department will remove his permissions for managing the department he used to be in, and give him permissions to manage his new department.

# **14.6 Network**

The phones for your Hosted VoIP phone system use an ethernet-based network to communicate with our systems. This is the same technology that provides computers with access to a network. These phones are also powered via ethernet so if you have a compatible ethernet switch there is no need for separate power connections to the phones.

Most of the phone models can also provide network access to the computers at users' desks. This means only a single network connection needs to be run to each desk.

As your telephone calls travel over an IP network the quality of the network in your offices is very important. Normally we or one of our partners will either supply and install your network, or verify that your network is suitable for Hosted VoIP.

However, it's very important that you only connect the right type of network device to the right network connection. If you connect the wrong type of equipment to your network then it may reduce the quality of your telephone calls, or even stop your telephone system working altogether. We will tell you when we install or verify your network which connections can be used for what.

# **14.7 Multiple Appearance Directory Numbers**

A Multiple Appearance Directory Number (MADN) is a telephone number with no phone or line associated with it. Instead the MADN is configured to have a number of MADN members, each of which is a number with a line associated with it. Whenever a call comes in to the MADN all of the lines whose directory numbers are MADN members will be rung. When any of these phones is answered the rest of the phones will stop ringing.

MADNs can also be configured to enable queuing. If configured, calls which come in to a MADN whose members are all busy will be queued. These queued calls will receive Music on Hold if you have subscribed to this feature.

# 14.8 Multi Line Hunt Groups

A Multi Line Hunt Group allows sequential ringing of available phones for use in applications such as call centers. An MLHG consists of a number of lines within the business group, known as members. When a call comes into the hunt group, a hunt algorithm will decide which phone to ring. If this phone is busy or is not answered the hunt algorithm will move on to another phone.

• Hunt groups can have a pilot number, which is a directory number associated with the MLHG. When this pilot number is called the members of the MLHG are alerted in turn.

• Alternatively, a hunt group can be configured to hunt if any member of the hunt group is called directly using its DID number and doesn't answer.

There are various distribution algorithms available:

• Linear – hunting starts at the first configured line and goes sequentially through the members in the list in the order they were configured.

• Circular – hunting starts at the line which has been called, and then goes through as in the linear case.

• Uniform – hunting starts at the first line after the line which was called the last time this MLHG was called.

• Most idle – hunting starts at the line which has been idle for the longest period of time. After this it tries the line which has been idle the next longest period, etc.

MLHGs can also be configured to enable queuing. If configured, calls which come in to an MLHG whose members are all busy will be queued. These queued calls will receive Music on Hold if this feature is configured.

# 14.9 Call Pickup Groups

Group Call Pickup allows users to pick up calls that are ringing on other phones in the same business group by picking up their own phones and dialling an access code. You can have multiple groups in your business. A line can be in multiple call pickup groups. If a call is ringing on lines in both groups simultaneously and the user who is in both groups picks up a call, then they will pick up the call which started ringing first.

### 14.10 Short Codes

Short Codes are speed dials that are defined at the scope of your organization – so everyone in your business can use these speed dials.

#### **14.11 Extensions**

Extensions are the codes you can dial to reach other people in your business.

# 14.12 Account Codes

Account codes

- authorize employees to make outbound phone calls
- associate a reference number to outgoing phone calls that your business makes.

Once you have dialed a number that requires an account code you will hear a tone. This is the prompt to enter the account code. Once the account code has been correctly entered the call will be made.

There are two types of account codes.

1 Validated Account Codes. When the user making a phone call enters the account code it is checked against a list of valid account codes. If the account code matches one on the list the call will continue. If the account code doesn't match any on the list then an error is played.

2 Unvalidated Account Codes. When the user making a phone call enters the account code this account code is marked against the call in our billing system and the call continues. The account code isn't checked for validity.

You should use Validated Account Codes when you want to stop any unauthorized personnel from making outbound calls.

You can use Unvalidated Account Codes where you want to be able to record an account code against outgoing calls that you make. If you have signed up to the service with us then when we provide you with your phone bill the account code for each call will be marked on your bill. This is useful, for example, if you are billing your clients for all of your phone calls.

You can set up either type of account code either for your whole business, or select from either validated and unvalidated for each line individually. You can allow your users to manage their account codes.

# 14.13 Auto Attendant

The Auto-Attendant system lets you setup an automated system for directing incoming telephone calls to the appropriate person within your organization

The Auto-Attendant allows you to create a menu of different options that a caller can access using telephone key presses.

You can define different menus for use out of business hours and on holidays, so that the caller is presented with a different set of options according to the time of the call, or is presented with an announcement that the business is closed and cannot accept calls at this time.

You can also include options to allow callers to reach a particular phone extension directly, in either or both of two ways:

1 Dial-by-name – Callers who know the name of the person they want to call can dial the person's name using the telephone keypad. The Auto Attendant then asks for confirmation of the correct extension (there may be two or more names that match the key sequence used) before connecting the caller direct to the requested extension.

2 Dial-by-extension – Callers who know the extension number of the person they want to call can dial this number. The Auto Attendant then connects the caller direct to the requested extension.

You can configure the Auto-Attendant system using both CommPortal, and using your telephone.

# 14.14 Music on Hold

The Music On Hold system lets you configure music and recordings to be played to your callers when you put them on hold. You can either use recordings we have made available, or upload and make your own recordings.

You can access the Music On Hold system either using CommPortal, or using your telephone. The CommPortal interface is more powerful and easier to use, but you can use the telephone interface to record your own announcements to be played to callers.

### 14.14.1 Music on Hold Performing Rights

Playing music to callers on hold may constitute "public performance" of the music and therefore risks infringing the copyrights of composers or artists. Therefore you may need to obtain appropriate licenses to play any material that you plan to use as Music On Hold.

You can obtain these licenses from licensors such as Broadcast Music Inc (<u>http://www.bmi.com/</u>) and the American Society of Composers, Authors and Publishers (<u>http://www.ascap.com/</u>).

We do not accept any legal liability arising from copyright infringements associated with your use of Music On Hold, except where you use the Global Media Resources described in *Section 13.1.3 Managing Recordings*.